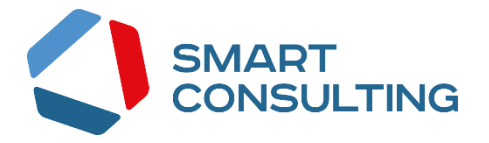

### Программное обеспечение Digit BИС: Проактивные уведомления

# РУКОВОДСТВО АДМИНИСТРАТОРА

# СОДЕРЖАНИЕ

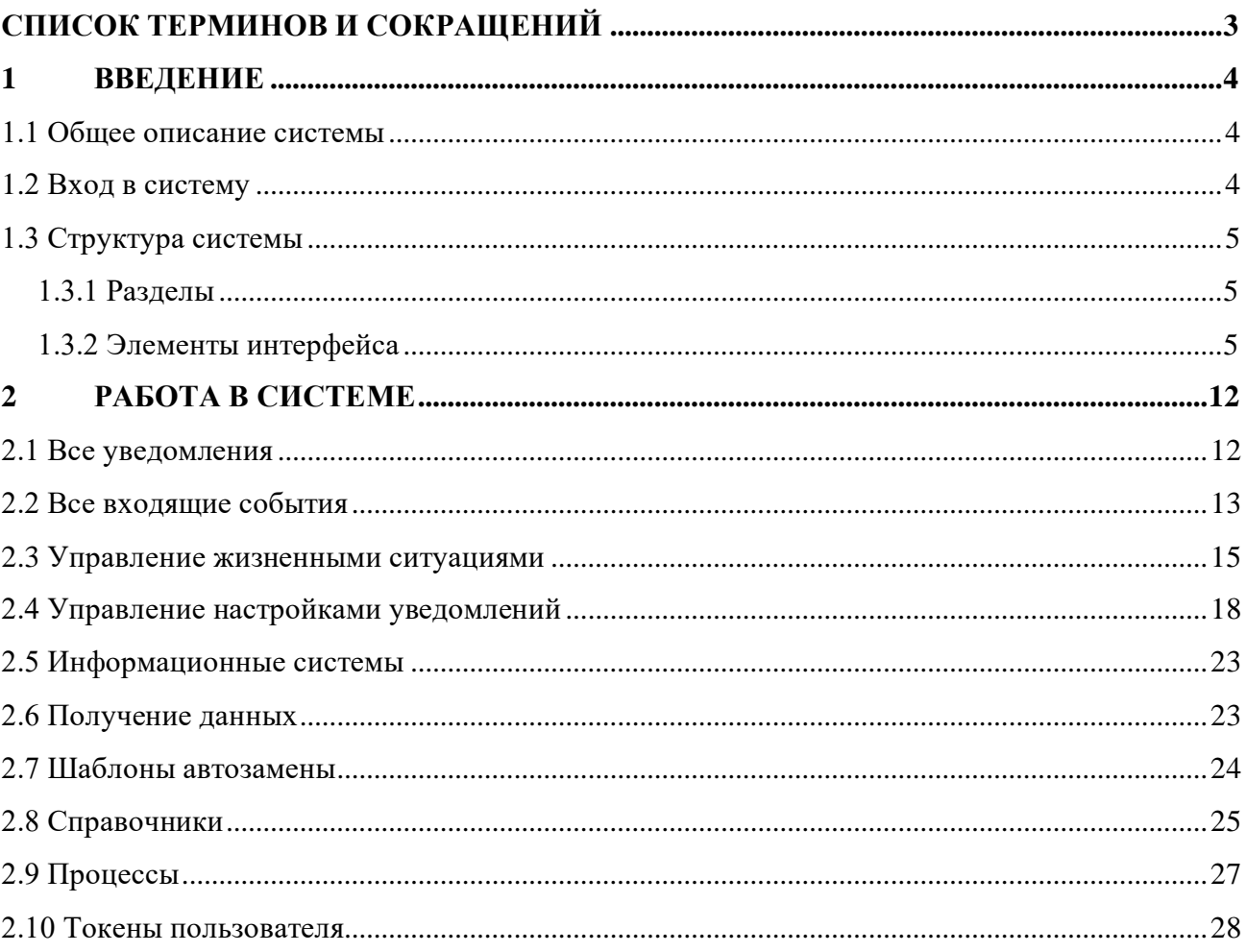

# <span id="page-2-0"></span>**СПИСОК ТЕРМИНОВ И СОКРАЩЕНИЙ**

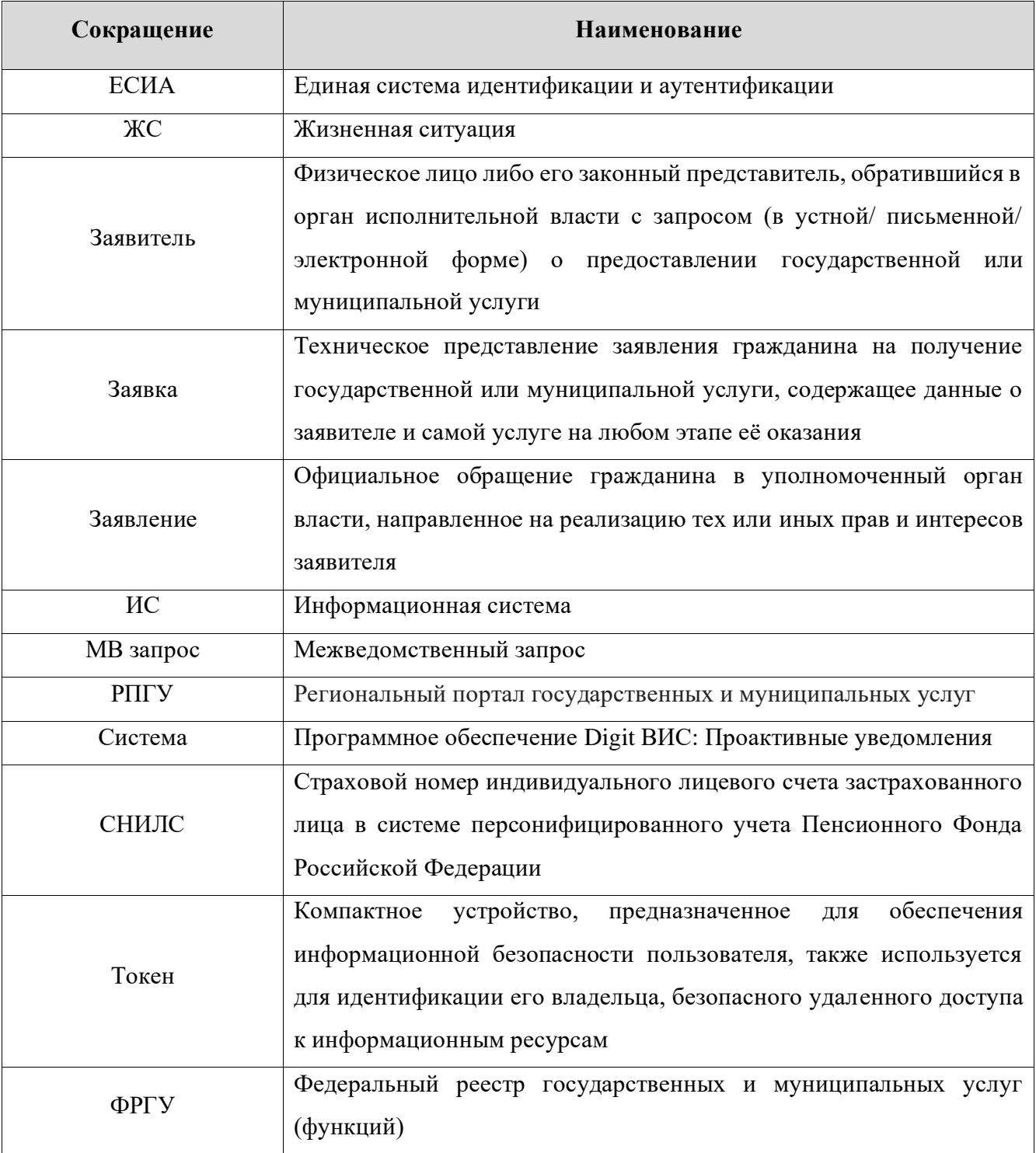

#### <span id="page-3-0"></span>**ВВЕДЕНИЕ**  $\mathbf{1}$

#### 1.1 Общее описание системы

<span id="page-3-1"></span>Модуль «Проактивные уведомления» предназначен для уведомления граждан о доступных им государственных услугах и льготах. Пользователями системы являются служащие ведомств, ответственные за оказание соответствующих услуг.

Функционал модуля позволяет производить настройку оповещений по типу события, выбирать время и способ оповещения, редактировать текст уведомления, а также в автоматическом режиме вести реестр отправленных уведомлений.

#### 1.2 Вход в систему

<span id="page-3-2"></span>Перед началом работы в системе необходимо пройти процедуру авторизации одним из предложенных способов (Рисунок 1):

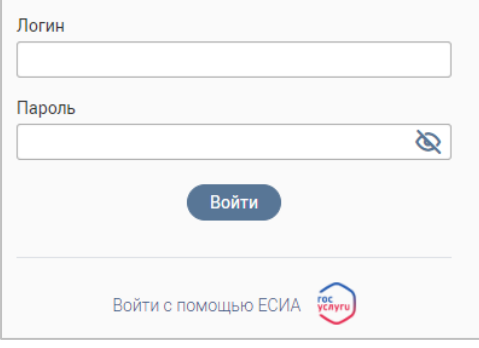

Рисунок 1 - Страница авторизации

<span id="page-3-3"></span> $1<sub>1</sub>$ С помощью логина и пароля, полученных от администратора системы;

 $\overline{2}$ . Через ЕСИА - при нажатии на ссылку «Войти с помощью ЕСИА» система откроет

окно авторизации (Рисунок 2). Введите номер телефона, адрес электронной почты или СНИЛС и пароль в соответствующие поля.

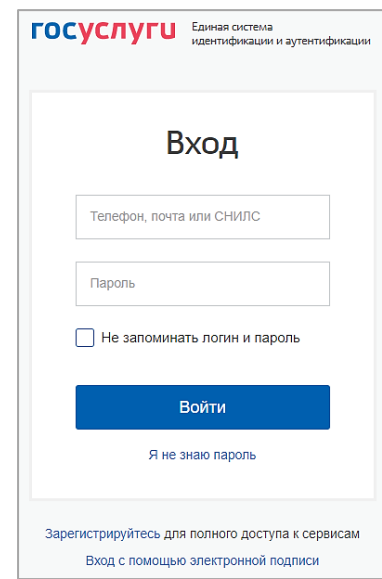

Рисунок 2 - Авторизация через ЕСИА

<span id="page-3-4"></span>После ввода данных нажмите «Войти».

#### <span id="page-4-0"></span>**1.3 Структура системы**

#### **1.3.1 Разделы**

<span id="page-4-1"></span>Интерфейс администрирования модуля «Проактивные уведомления» содержит следующие разделы:

**1. «Все уведомления»** – реестр отправленных уведомлений.

**2. «Все входящие события»** – список поступивших из внешних ИС событий, требующих оповещения граждан.

**3. «Управление жизненными ситуациями»** – настройка жизненных ситуаций.

**4. «Управление настройками уведомлений»** – настройка уведомлений по жизненным ситуациям.

**5. «Информационные системы»** – список информационных систем – источников информации о жизненных ситуациях.

**6. «Получение данных»** – мониторинг полученных данных.

**7. «Шаблоны автозамены»** – просмотр и настройка шаблонов автозамены.

**8. «Справочники»** – просмотр и настройка справочников, используемых в работе модуля.

**9. «Процессы»** – запуск процессов получения данных и создания версионных граждан.

**10. «Токены пользователя»** – добавление токенов пользователей для отправки pushуведомлений на РПГУ.

#### <span id="page-4-2"></span>**1.3.2 Элементы интерфейса**

Интерфейс представлен следующими основными элементами [\(Рисунок 3\)](#page-4-3):

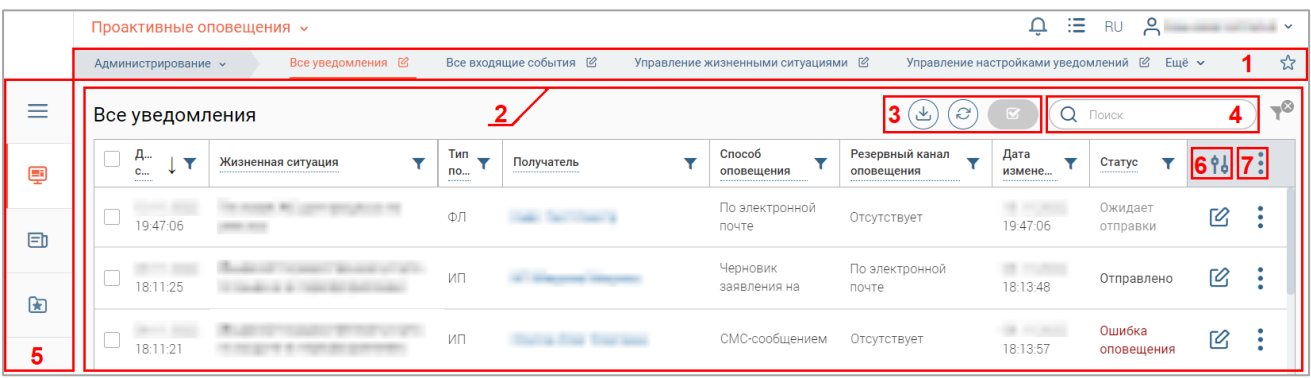

Рисунок 3 – Интерфейс на примере подраздела «Настройка уведомлений»

1. Панель навигации по разделам.

<span id="page-4-3"></span>Для перехода в раздел нажмите на название текущего раздела в панели навигации и нажмите на нужную строку в раскрывшемся списке.

Для перехода в подраздел нажмите на вкладку с его названием в панели навигации раздела.

Для добавления страницы в раздел «Избранное» нажмите « » в ее панели навигации, в открывшейся форме [\(Рисунок 4\)](#page-5-0) при необходимости измените название страницы и нажмите кнопку « <sup>Добавить</sup>

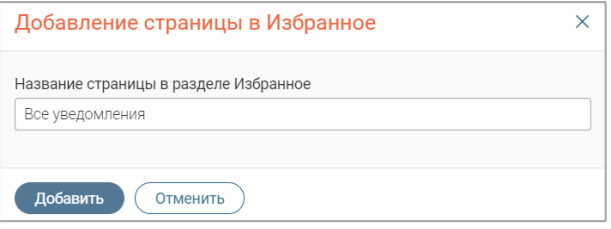

Рисунок 4 – Форма добавления страницы в «Избранное»

<span id="page-5-0"></span>По завершении обработки страница добавится в «Избранное», значок в ее панели навигации закрасится  $-\langle \bullet \rangle$ ».

Для редактирования названия страницы в разделе «Избранное» нажмите « » в ее панели навигации, внесите изменения в открывшуюся форму редактирования (аналогичную форме добавления – [Рисунок 4\)](#page-5-0) и нажмите « Сохранить ».

Для удаления страницы из раздела «Избранное» нажмите « Удалить из Избранного » в форме редактирования – страница перестанет отображаться в «Избранном», значок в ее панели навигации сменится на «  $\mathbb{R}^n$ ». Обратите внимание, действие не требует подтверждения.

2. Рабочее поле раздела. Состоит из таблицы с данными и инструментов для работы с ними.

3. Кнопки управления содержимым рабочего поля. Набор кнопок меняется в зависимости от раздела.

Для экспорта данных раздела в файл формата .csv или .xls нажмите на кнопку  $\langle \mathcal{L} \rangle$ » (доступно для всех разделов) и выберите нужный формат [\(Рисунок 5\)](#page-5-1). **При использовании фильтров в файл выгрузятся только отфильтрованные сведения.**

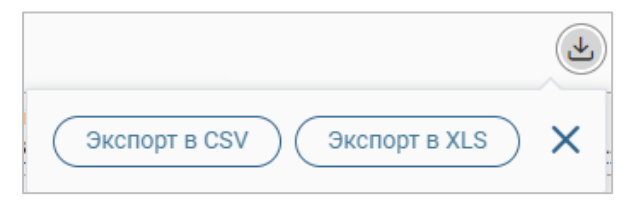

Рисунок 5 – Экспорт данных в файл

<span id="page-5-1"></span>Для ручного обновления рабочего поля нажмите на кнопку «<sup>3</sup>» (доступно для всех разделов). Рекомендуется использовать после действий, приводящих к изменению первоначальных данных.

4. Строка поиска (4 – [Рисунок 3\)](#page-4-3). Позволяет произвести поиск по любому из атрибутов записи – введите искомые данные в строку и нажмите клавишу «Enter» либо кнопку « <sup>Найти</sup> ». В таблице отобразятся результаты поиска. Для сброса результатов поиска нажмите в строке « $\mathsf{X}$ ».

- 5. Боковая панель (5 [Рисунок 3\)](#page-4-3). Содержит кнопки вертикального меню:
	- «Меню» верхнеуровневое меню. Набор доступных в нем пунктов зависит от назначенных пользователю прав;
	- «Страницы» переход к другим доступным пользователю интерфейсам;
	- «Главная» переход к странице с новостями, инструкциями, часто задаваемыми вопросами и ответами на них;
	- «Избранное» переход к страницам, добавленным пользователям в избранные.

6. Элемент фильтрации и сортировки. Фильтрация данных в рабочем поле возможна по каждому столбцу в отдельности либо одновременно по нескольким параметрам.

Для сортировки по содержимому столбца нажмите на его заголовок. Данные в таблице отсортируются по этому столбцу в порядке возрастания, рядом с заголовком отобразится « $\sqrt{ }$ ». Повторное нажатие на заголовок изменит порядок сортировки на убывающий  $-\langle\!\!\langle\star\rangle\!\!\rangle$ .

Для фильтрации по содержимому столбца нажмите « » в его заголовке [\(Рисунок 6\)](#page-6-0) и отметьте те параметры заявления, по которым будет осуществлена выборка. Заявления, не попадающие под условия выборки, будут скрыты из рабочего поля. Число выбранных параметров отобразится в кнопке фильтра  $-\langle \langle \mathbf{V}^2 \rangle \rangle$ .

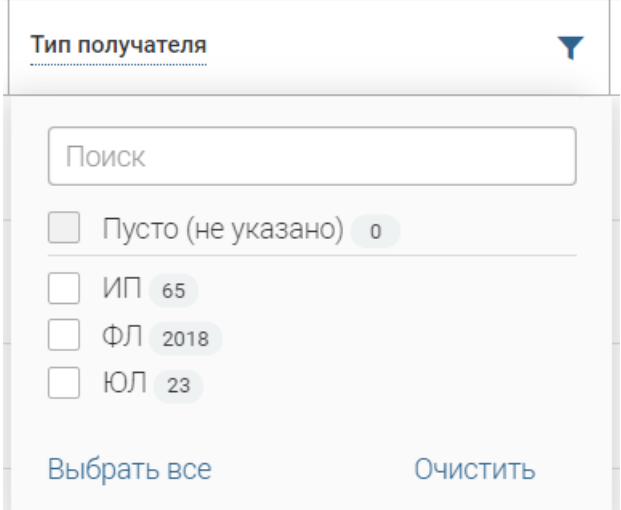

Рисунок 6 – Элемент фильтрации в заголовке столбца таблицы

<span id="page-6-0"></span>Для снятия фильтра нажмите на его кнопку и нажмите «<sup>Очистить</sup>» в открывшемся окне [\(Рисунок 6\)](#page-6-0).

Для открытия меню сортировки и фильтрации [\(Рисунок 7\)](#page-7-0) нажмите кнопку « <sup>96</sup>» в правом верхнем углу рабочего поля (6 – [Рисунок 3\)](#page-4-3).

Для сортировки данных в рабочем поле выберите в блоке «Сортировка» столбец, по которому будет она будет произведена, затем выберите порядок сортировки значений – по возрастанию или убыванию, и нажмите « ». **Набор значений для сортировки отличается в зависимости от раздела.**

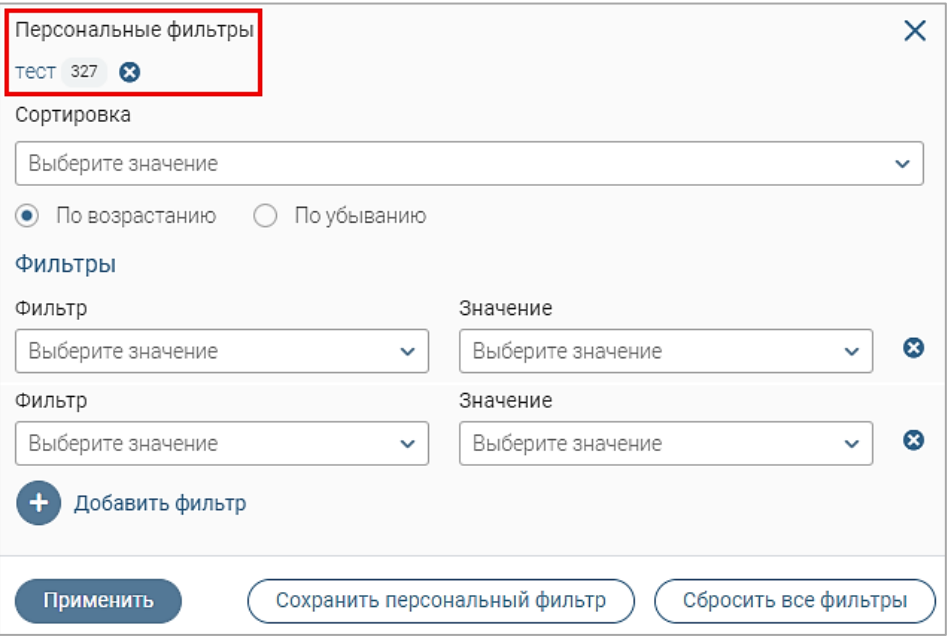

Рисунок 7 – Меню сортировки и фильтрации с персональным фильтром

<span id="page-7-0"></span>Для настройки фильтрации сразу по нескольким параметрам выберите столбец в поле «Фильтр» и его значения в поле «Значение», которые будут отображаться после применения фильтра. Для добавления столбцов и значений, по которым будет осуществлена фильтрация, нажмите кнопку « + добавить фильтр», и выберите их в отобразившихся полях. Для применения  $\phi$ ильтра нажмите кнопку « <sup>применить</sup>) – в таблице отобразятся только те данные, которые соответствуют выбранным параметрам, в заголовках столбцов, по которым она производится, отобразится значок « $\mathbb{P}^3$ » (цифра указывает на количество выбранных значений в столбце).

Для сохранения набора примененных фильтров для последующего использования нажмите « Сохранить персональный фильтр », в открывшемся окне введите его название и нажмите кнопку «<sup>Сохранить</sup>». Созданный фильтр отобразится в верхней части окна фильтрации (выделено красным – [Рисунок 7\)](#page-7-0). Число возле названия фильтра отображает количество соответствующих записей. Для повторного использования сохраненного фильтра нажмите на его название в меню сортировки и фильтрации и нажмите « Применить ». Для удаления фильтра нажмите « » возле его названия и подтвердите действие в открывшемся окне уведомления.

Для сброса всех установленных фильтров нажмите кнопку « » либо откройте меню сортировки и фильтрации и нажмите « Сбросить все фильтры

7. Настройки таблицы рабочего поля. Для выбора отображаемых в таблице столбцов, изменения их расположения и плотности расположения строк нажмите кнопку « » (7 – [Рисунок 3\)](#page-4-3) и в открывшемся окне [\(Рисунок 8\)](#page-8-0) снимите отметки с тех столбцов, которые необходимо скрыть. Для изменения порядка отображения столбцов передвигайте их в списке, зажав « » ЛКМ. Для настройки количества строк, одновременно выводимых в таблицу,

отметьте радиокнопку с нужным уровнем в блоке «Плотность». Для сохранения параметров нажмите кнопку « <sup>применить</sup> ». Для сброса установленных параметров нажмите «Сбросить» в правом нижнем углу окна настройки. **Набор столбцов в разных разделах системы отличается.**

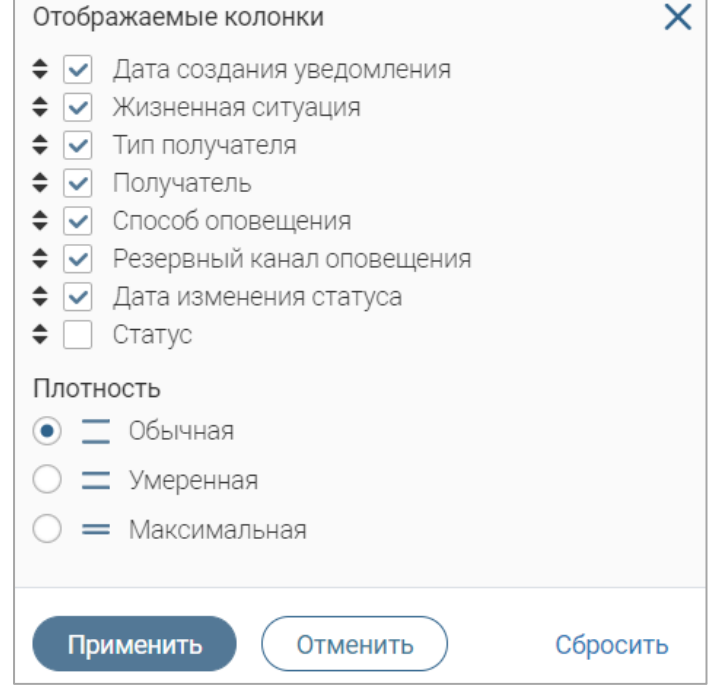

Рисунок 8 – Настройка таблицы рабочего поля

При работе с системой используются следующие инструменты:

<span id="page-8-0"></span>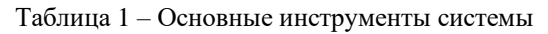

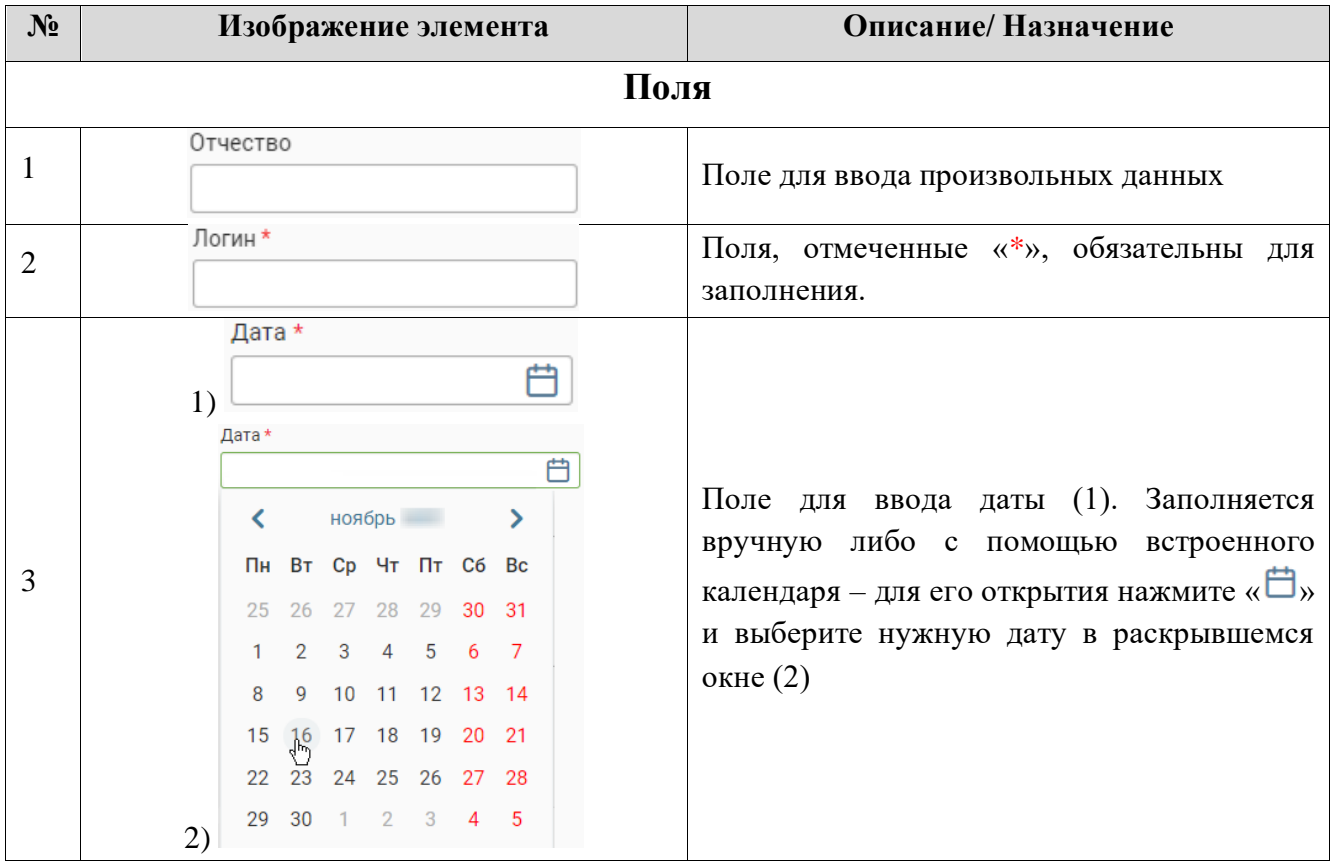

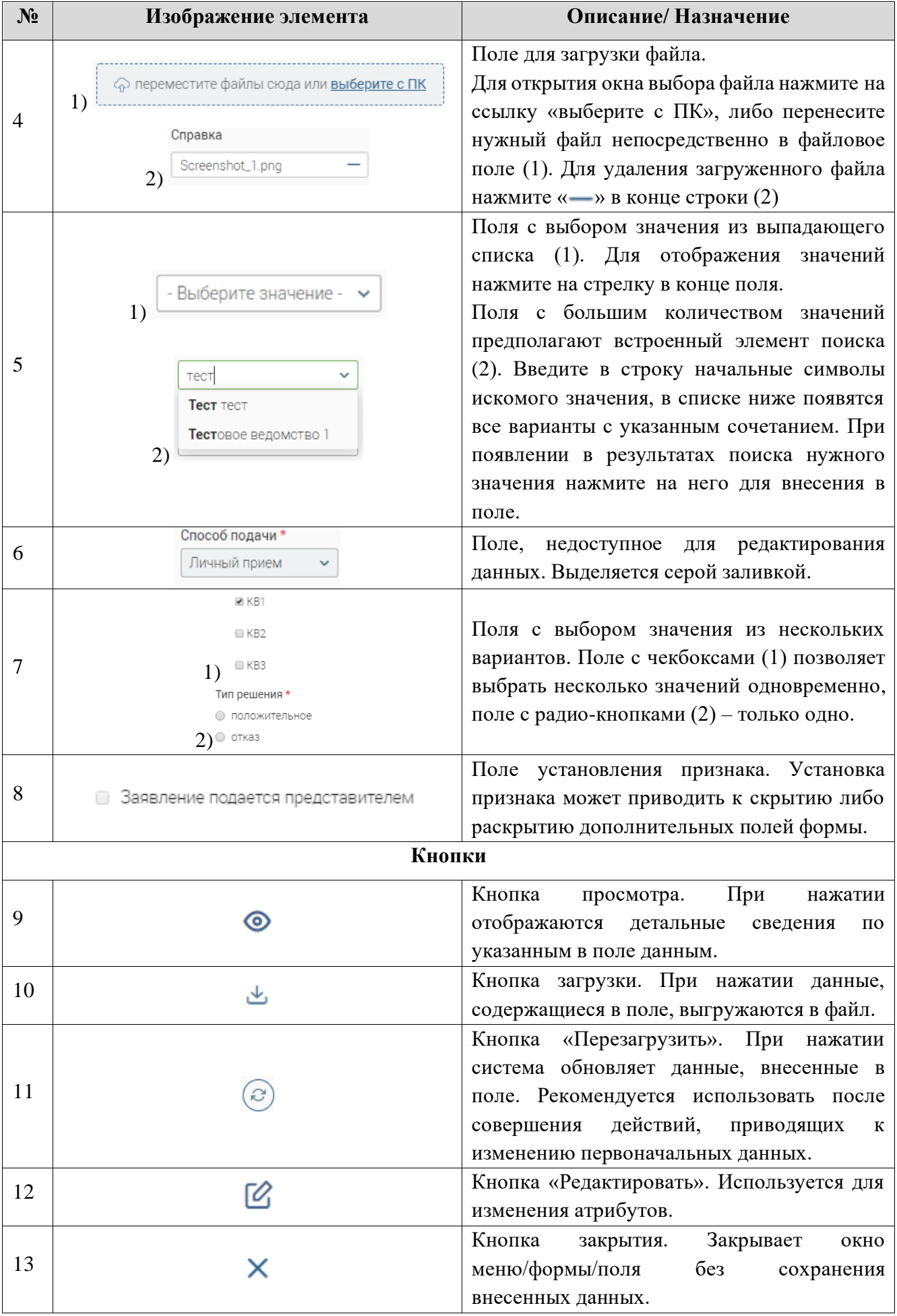

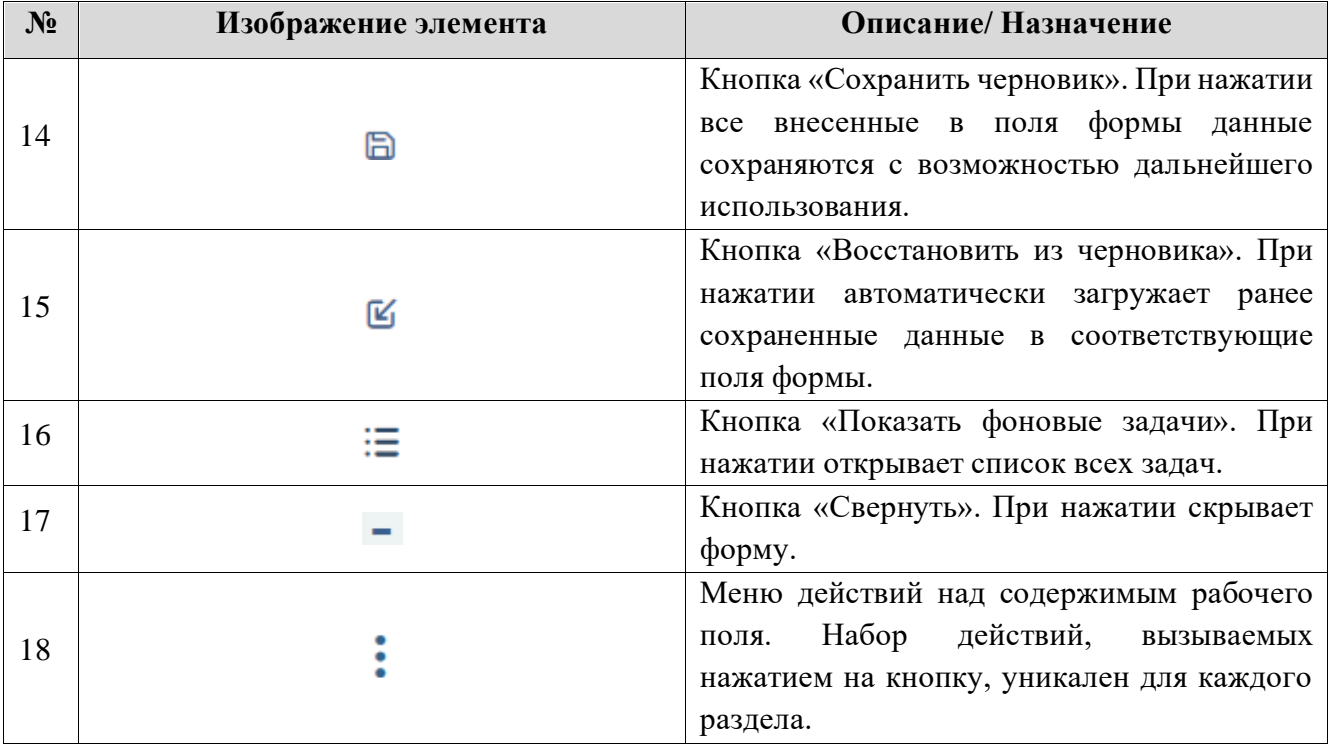

# <span id="page-11-0"></span>**2 РАБОТА В СИСТЕМЕ**

#### <span id="page-11-1"></span>**2.1 Все уведомления**

В разделе [\(Рисунок 9\)](#page-11-2) отображается список всех уведомлений.

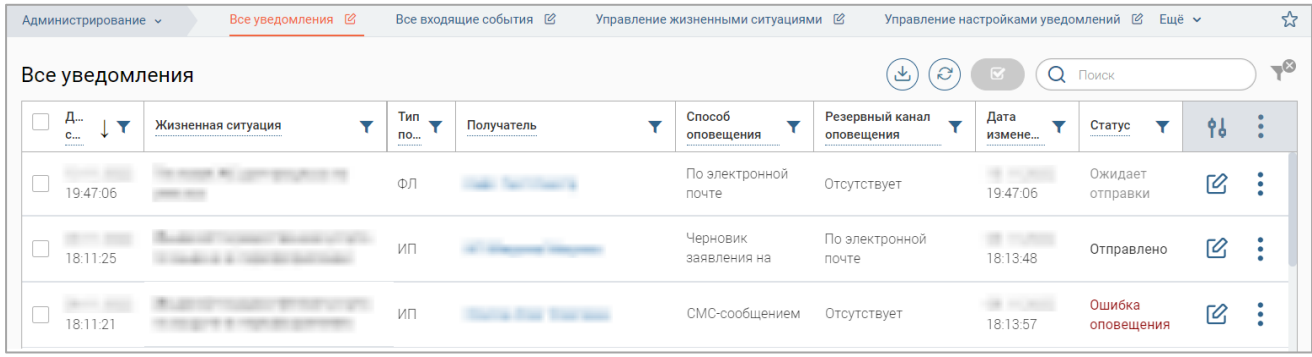

Рисунок 9 – Раздел «Все уведомления»

<span id="page-11-2"></span>Если в настройках уведомлений по ЖС указано несколько каналов отправки, то в списке уведомлений по этой ЖС отобразятся отдельные строки для каждого канала. Обратите внимание, если в настройках ЖС указано несколько уведомлений по каналу отправки «Черновик заявления на РПГУ», то в списке уведомлений будет отображаться одна строка для этого канала отправки.

Возможные статусы уведомлений:

- *«Отправлено»* уведомление отправлено получателю по указанному каналу отправки;
- *«Ожидает отправки»* уведомление ожидает отправки;
- *«Отправлено ранее по приоритету выше»* уведомление отправлено по каналу с более высоким приоритетом;
- *«Ошибка оповещения»* возникла ошибка, уведомление не отправлено, причина ошибки отображается в «Сообщение об ошибке» в форме уведомления.

Для редактирования уведомления нажмите кнопку «<sup>[2]</sup>» в его строке, внесите необходимые изменения в открывшуюся форму [\(Рисунок 10\)](#page-12-1) и нажмите кнопку « <sup>Сохранить</sup> ».

**Для просмотра уведомления** дважды нажмите ЛКМ на его строку в таблице раздела – откроется форма просмотра, аналогичная форме редактирования [\(Рисунок 10\)](#page-12-1), но без возможности внесения изменений.

**Для удаления уведомления** нажмите « » в его строке, в открывшемся меню выберите «Удалить» и подтвердите действие в открывшемся окне, нажав « <sup>Да</sup> ».

**Для массового удаления уведомлений** отметьте чекбоксы в строках нужных удаляемых уведомлений, нажмите кнопку « $\gg$ » над таблицей раздела, в открывшемся меню нажмите кнопку « **XУдалить** » и подтвердите действие в открывшемся окне, нажав « <sup>Применить »</sup>

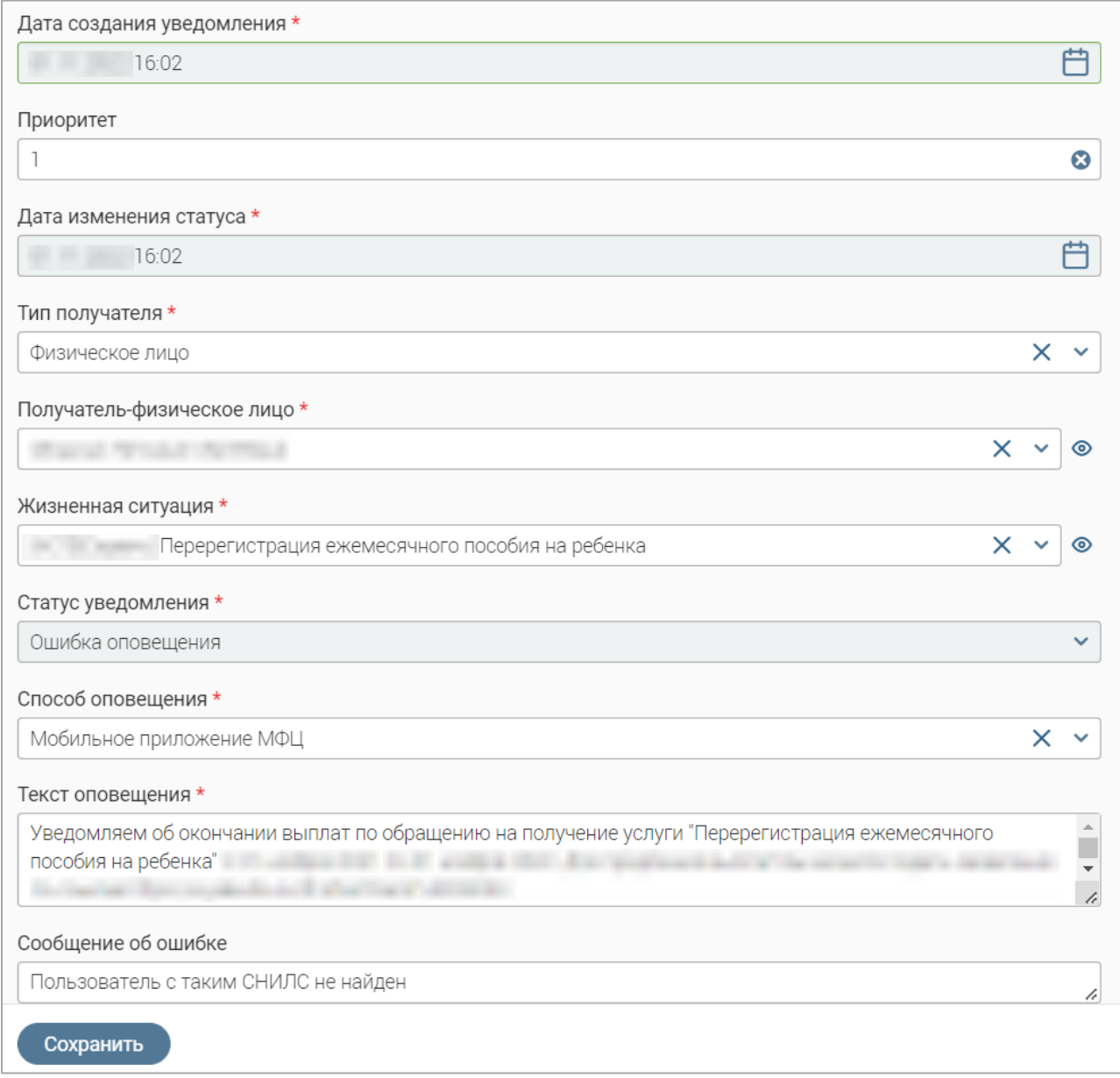

<span id="page-12-1"></span><span id="page-12-0"></span>Рисунок 10 – Форма редактирования уведомления (на примере уведомления в статусе *«Ошибка отправки»*)

### **2.2 Все входящие события**

В разделе (Рисунок 11 – [Раздел «Все входящие события»\)](#page-12-2) отображается список всех

входящих событий.

|  | Администрирование $\sim$ | Все уведомления 2           | Все входящие события [6]           |                       | Управление жизненными ситуациями $\varnothing$ | Управление настройками уведомлений 区 Ещё ∨ |                           |     |           |
|--|--------------------------|-----------------------------|------------------------------------|-----------------------|------------------------------------------------|--------------------------------------------|---------------------------|-----|-----------|
|  | Все входящие события     |                             |                                    |                       |                                                | (ಎ<br>$\overline{\mathbf{z}}$<br>也。        | Q<br>Поиск                |     | $-\infty$ |
|  | Дата и<br>время<br>弄     | Дата и время<br>наступления | Наименование жизненной<br>ситуации | Фамилия<br>гражданина | Имя гражданина                                 | Отчество<br>гражданина                     | Ответ,<br>направленный ИС | 96  |           |
|  | 18:46:13                 | $-01:00:00$                 |                                    |                       |                                                |                                            | {"errorCode":"0"}         | Γ0, |           |
|  | 18:45:31                 | 01:00:00                    |                                    |                       |                                                |                                            | {"errorCode":"0"}         | Ø   |           |

Рисунок 11 – Раздел «Все входящие события»

<span id="page-12-2"></span>**Для редактирования входящего события** нажмите кнопку « » в его строке, внесите

необходимые изменения в открывшуюся форму [\(Рисунок 12\)](#page-13-0) и нажмите кнопку « Сохранить ».

**Для просмотра входящего события** дважды нажмите ЛКМ на его строку в таблице раздела – откроется форма просмотра, аналогичная форме редактирования [\(Рисунок 12\)](#page-13-0), но без возможности внесения изменений.

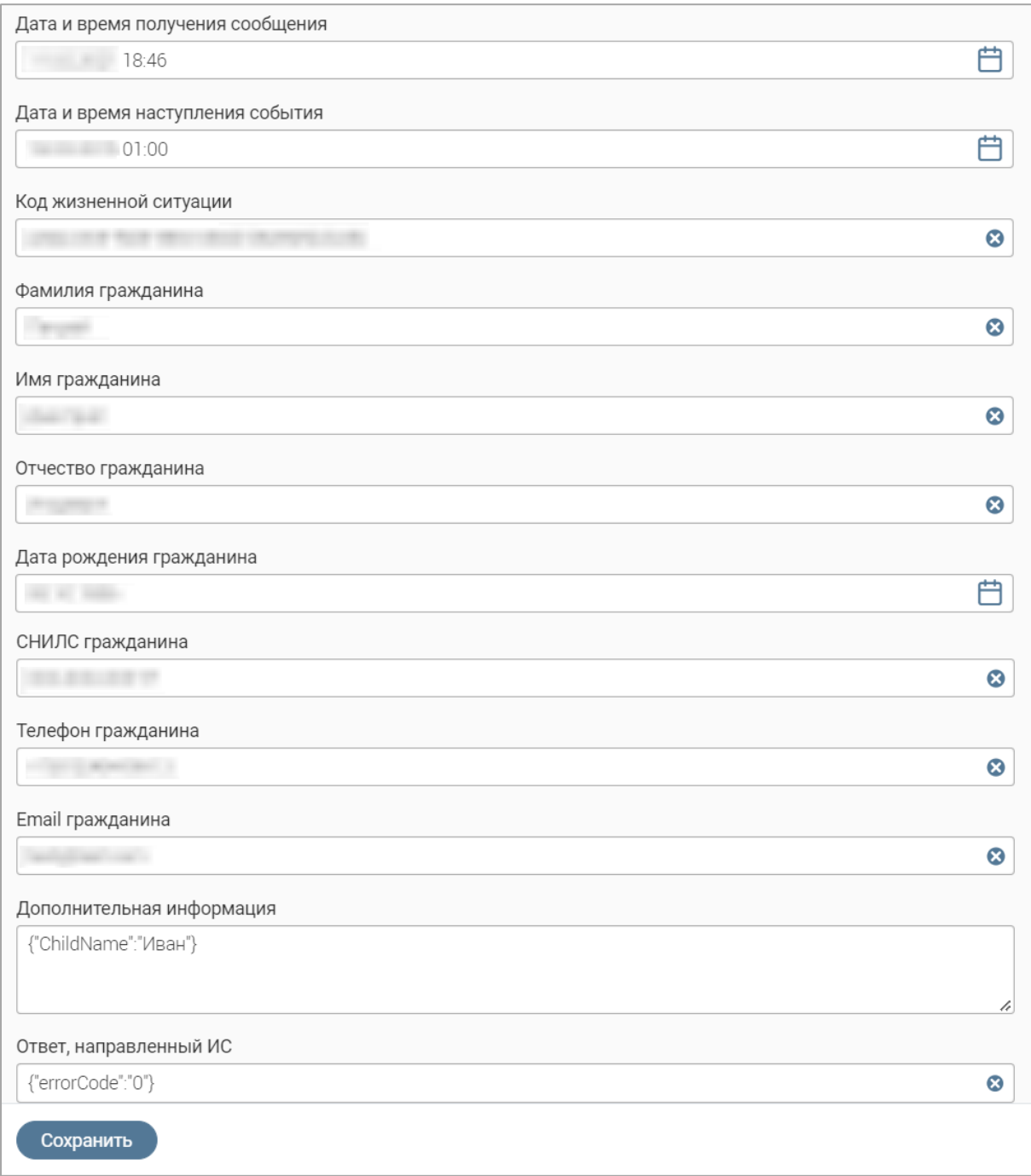

Рисунок 12 – Форма редактирования входящего события

<span id="page-13-0"></span>**Для удаления входящего события** нажмите « » в его строке, в открывшемся меню выберите «Удалить» и подтвердите действие в открывшемся окне, нажав « Да ».

**Для массового удаления входящих событий** отметьте чекбоксы в строках нужных удаляемых уведомлений, нажмите кнопку « $\gg$ » над таблицей раздела, в открывшемся меню нажмите кнопку « $(\times)$ удалить » и подтвердите действие в открывшемся окне, нажав « <sup>Применить</sup> »

#### **2.3 Управление жизненными ситуациями**

<span id="page-14-0"></span>В разделе [\(Рисунок 13\)](#page-14-1) доступно добавление, редактирование и удаление жизненных ситуаций.

| Все уведомления (2)<br>Администрирование $\sim$                                  | Все входящие события [6]  |                                              | Управление жизненными ситуациями $\varnothing$       |                                                   | Управление настройками уведомлений ⊠<br>Ещё $\sim$ |           | ☆        |
|----------------------------------------------------------------------------------|---------------------------|----------------------------------------------|------------------------------------------------------|---------------------------------------------------|----------------------------------------------------|-----------|----------|
| Жизненные ситуации                                                               |                           |                                              | + Добавить                                           | $\partial$<br>也                                   | Поиск<br>Q                                         |           | $-\circ$ |
| Наименование                                                                     | Код жизненной<br>ситуации | ObjectId бизнес-процесса,<br>осуществляющего | Возможно<br>$\overline{\phantom{a}}$<br>параллельное | Внутреннее<br>$\overline{\phantom{0}}$<br>событие | Информационная<br>система,                         | <b>Pd</b> |          |
| Перерегистрация ежемесячного<br>пособия на ребенка                               |                           |                                              | Her                                                  | Да                                                | Тестовая<br>информационная                         | Г2,       |          |
| [Выдача] Государственная услуга по выдаче и<br>переоформлению разрешений, выдаче |                           |                                              | Нет                                                  | Да                                                | Тестовая<br>информационная                         | Г2,       |          |
|                                                                                  |                           |                                              | Нет                                                  | Нет                                               | Тестовая<br>информационная                         | 10        |          |

Рисунок 13 – Раздел «Управление жизненными ситуациями»

<span id="page-14-1"></span>Для добавления жизненной ситуации нажмите кнопку « <sup>+ Добавить</sup> » и заполните открывшуюся форму [\(Рисунок 14\)](#page-14-2).

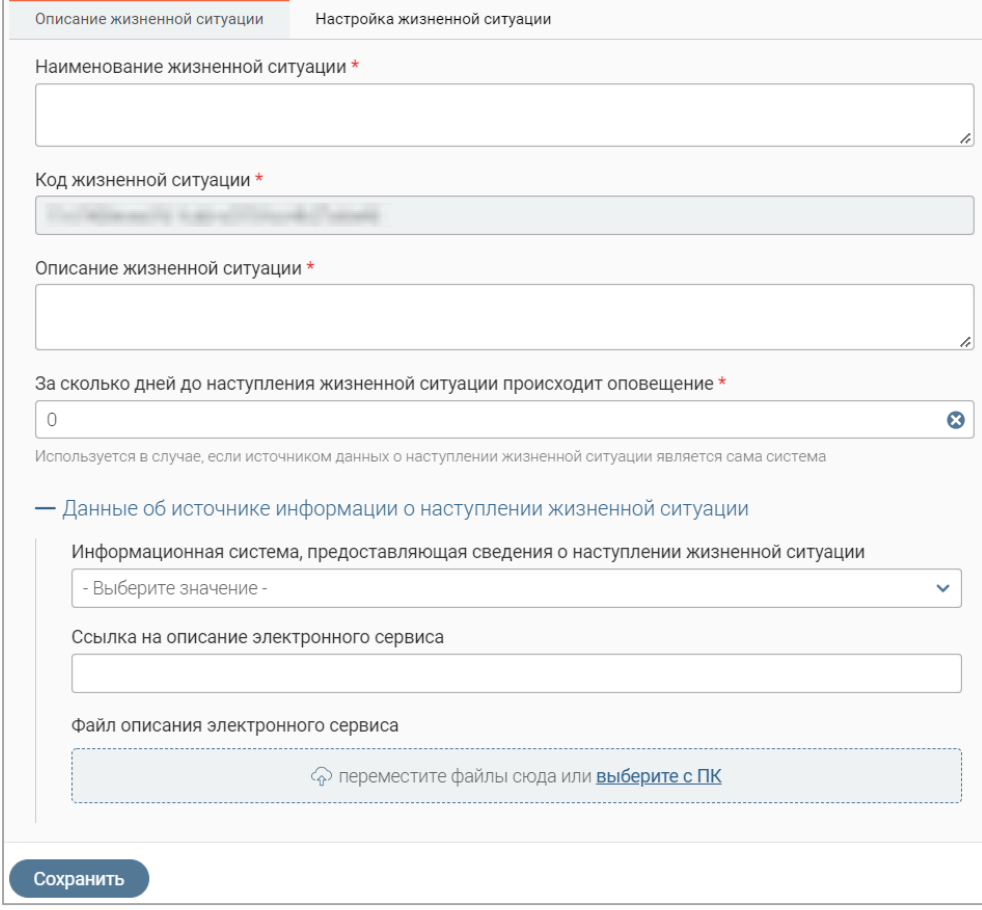

Рисунок 14 – Форма добавления жизненной ситуации. Вкладка «Описание жизненной ситуации»

<span id="page-14-2"></span>На вкладке **«Описание жизненной ситуации»** [\(Рисунок 14\)](#page-14-2) в одноименных полях укажите наименование и описание жизненной ситуации. Поле «Код жизненной ситуации» заполняется системой автоматически и недоступно для редактирования.

В поле «За сколько дней до наступления жизненной ситуации происходит оповещение» укажите количество дней, за которое гражданину направится уведомление. По умолчанию в поле установлено значение «0», не изменяйте его, если источником информации о наступлении жизненной ситуации является сама система.

При необходимости заполните блок полей «Данные об источнике информации о наступлении жизненной ситуации».

На вкладке «Настройка жизненной ситуации» (Рисунок 15) доступна настройка получения данных, отправки уведомлений и используемых шаблонов автозамены.

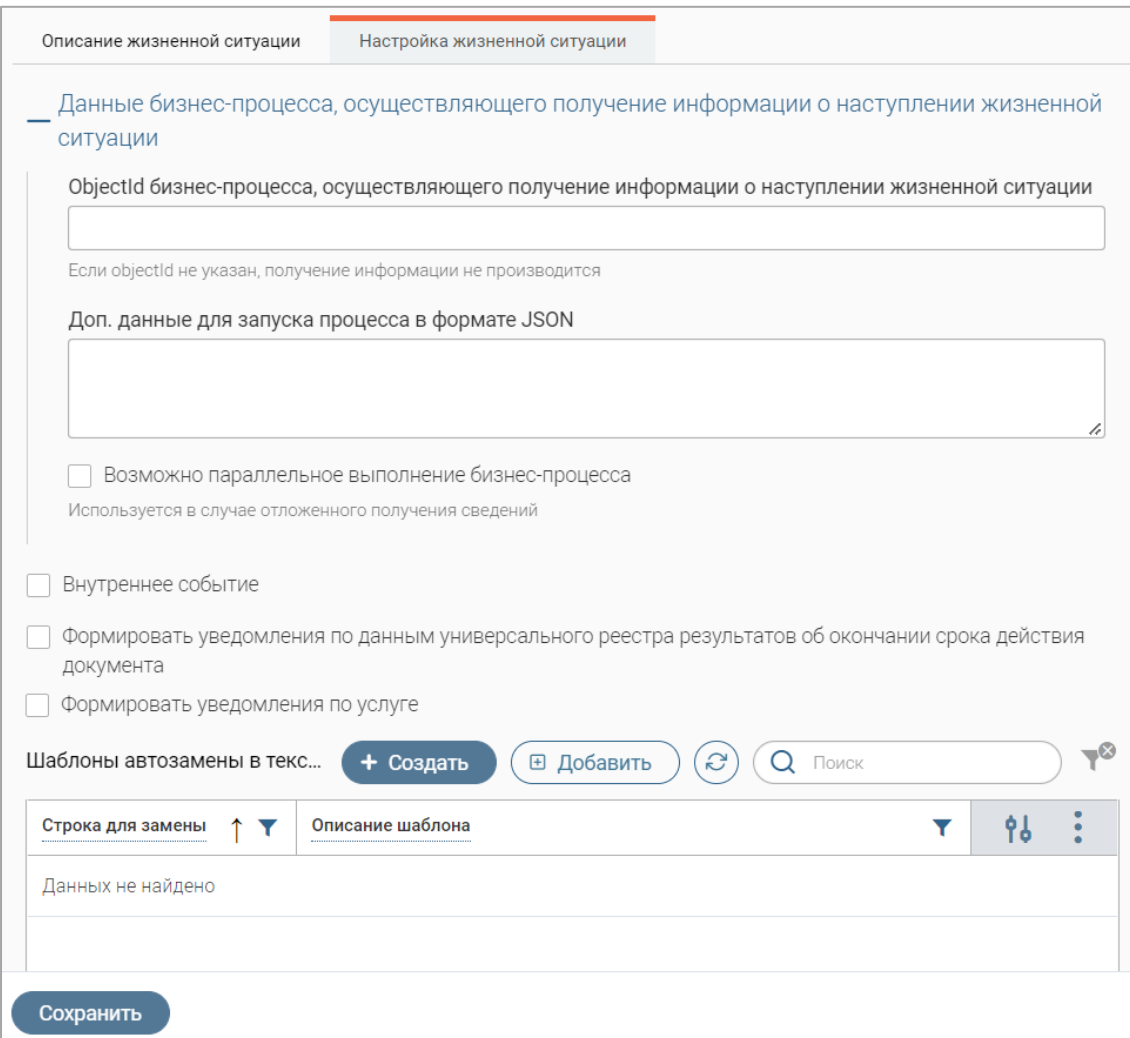

Рисунок 15 - Форма добавления жизненной ситуации. Вкладка «Настройка жизненной ситуации»

<span id="page-15-0"></span>Для получения информации о наступлении ЖС из бизнес-процесса укажите идентификатор процесса в поле «ObjectId бизнес-процесса, осуществляющего получение информации о наступлении жизненной ситуации». При необходимости укажите дополнительные данные для запуска процесса в формате JSON в одноименном поле. Если используется отложенное получение сведений из бизнес-процесса, отметьте чекбокс «Возможно параллельное выполнение бизнес-процесса».

Если событие является внутренним, отметьте одноименный чекбокс.

Для формирования уведомлений об окончании срока действия документа по данным реестра результатов отметьте чекбокс «Формировать уведомления по данным универсального

реестра результатов об окончании срока действия документа» и в раскрывшемся поле выберите услугу, по которой будут выбираться записи реестра [\(Рисунок 16\)](#page-16-0). Обратите внимание, при включении этой настройки чекбокс «Внутреннее событие» отмечается автоматически и становится недоступным для редактирования.

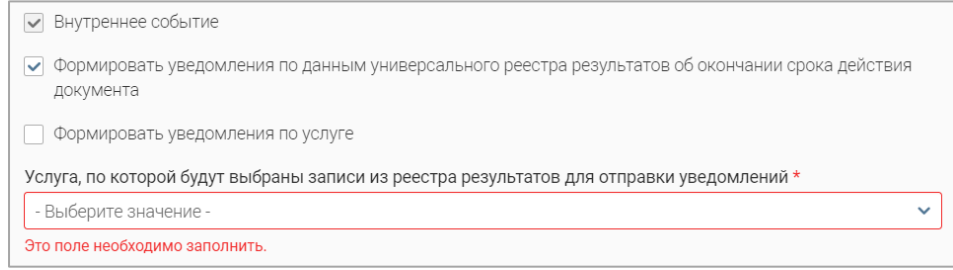

<span id="page-16-0"></span>Рисунок 16 – Настройка формирования уведомления об окончании срока действия документа по данным реестра результатов

Для формирования уведомления по услуге отметьте одноименный чекбокс и в раскрывшемся поле выберите услугу (или несколько услуг), по которой будет сформировано уведомление. Обратите внимание при включении этой настройки чекбокс «Внутреннее событие» отмечается автоматически и становится недоступным для редактирования.

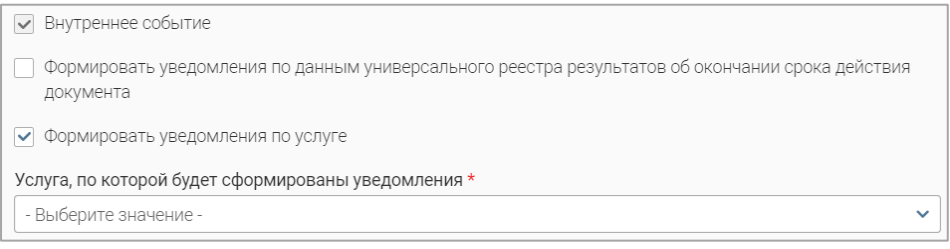

Рисунок 17 – Настройка формирования уведомлений по выбранным услугам

Для добавления шаблонов автозамены нажмите « **В добавить**)», в открывшейся форме выберите нужные шаблоны, нажав « $\rightarrow$ » в их строках, при этом значок « $\rightarrow$ » изменится на значок « - ». Для отмены выбора шаблона нажмите на « - ». Для выбора всех шаблонов из списка нажмите на кнопку «<sup>Выбрать все</sup>)». Для добавления выбранных шаблонов нажмите кнопку  $\left(\frac{100\text{dB}}{1000}\right)$  (число в скобках показывает количество выбранных шаблонов).

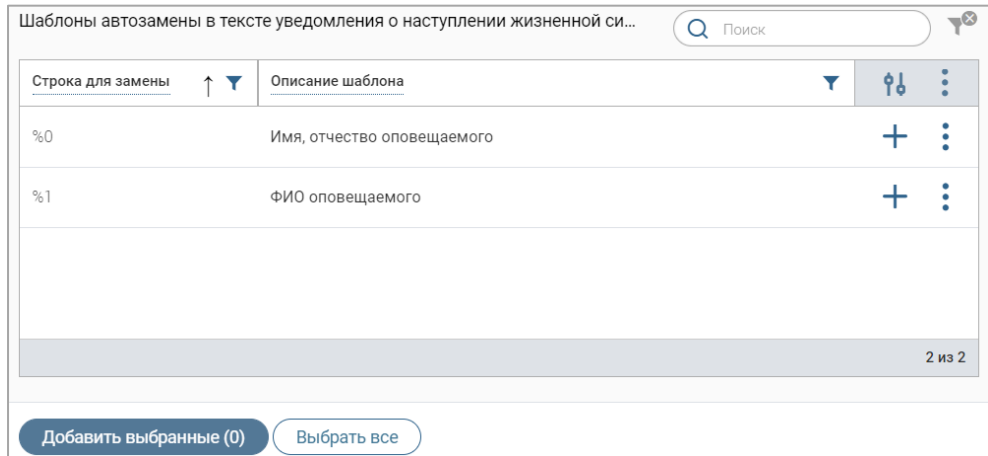

<span id="page-16-1"></span>Рисунок 18 – Выбор шаблонов автозамены

Для создания шаблона автозамены нажмите «  $+$  <sup>создать</sup> », заполните открывшуюся форму и нажмите « $\left( \frac{C_{\text{OXPAHMTB}}}{\text{O}\right) N}$  (подробнее о создании шаблонов автозамены в п. [2.7\)](#page-23-0).

По завершении ввода данных в форму добавления ЖС нажмите кнопку « Сохранить » созданная ситуация отобразится в таблице раздела. Настройка уведомлений для ЖС производится в разделе «Управление настройками уведомлений» (см. п. [2.4\)](#page-17-0).

**Для редактирования жизненной ситуации** нажмите « » в ее строке, внесите необходимые изменения в открывшуюся форму редактирования (аналогичную форме создания – [Рисунок 14\)](#page-14-2) и нажмите « $\cos p$ анить ».

**Для удаления шаблона автозамены** откройте форму редактирования жизненной ситуации, перейдите на вкладку «Настройка жизненной ситуации», нажмите « » в строке нужного шаблона и выберите действие «Удалить». По завершении удаления шаблонов нажмите « <sup>Сохранить</sup> » в форме редактирования.

**Для удаления жизненной ситуации** нажмите « » в ее строке, выберите действие «Удалить» и подтвердите его в открывшемся окне уведомления, нажав « Да ».

#### **2.4 Управление настройками уведомлений**

<span id="page-17-0"></span>В разделе [\(Рисунок 19\)](#page-17-1) содержится список ЖС, по которым уже настроены уведомления, а также доступно создание, редактирование и удаление настроек уведомлений.

| Все уведомления 2<br>Все входящие события [6]<br>Администрирование $\sim$ | Управление жизненными ситуациями $\varnothing$ |                                                | Управление настройками уведомлений $\varnothing$<br>$E$ <sub><math>\mu</math></sub> $\approx$ |    | ☆     |
|---------------------------------------------------------------------------|------------------------------------------------|------------------------------------------------|-----------------------------------------------------------------------------------------------|----|-------|
| Управление настройками уведомлений                                        |                                                | + Добавить                                     | 'ಎ<br>Поиск<br>ىخ<br>Q                                                                        |    | $-$ 0 |
| Жизненная ситуация                                                        | Время отправки уведомлений                     | Настройка включена<br>$\overline{\phantom{a}}$ | Каналы отправки<br>уведомлений                                                                | 9b |       |
| $\bullet$                                                                 | $16 - 50$                                      | Her                                            | По электронной почте                                                                          |    |       |
| $\odot$                                                                   | $20 - 38$                                      | Her                                            | Push-уведомления РПГУ, По<br>электронной почте                                                | Г2 |       |
| ⊚                                                                         | $07 - 00$                                      | Нет                                            | Мобильное приложение МФЦ,<br>По электронной почте                                             |    |       |

Рисунок 19 – Раздел «Управление настройками уведомлений»

<span id="page-17-1"></span>Для добавления настройки уведомлений нажмите « <sup>+ добавить</sup> » и заполните открывшуюся форму [\(Рисунок 20\)](#page-18-0):

1. Поле «Жизненная ситуация» – выберите созданную ЖС в раскрывшемся списке. После выбора в форме отобразятся коды для автозамены, добавленные в настройках ЖС (в качестве подсказки для написания текста оповещения).

2. Чекбокс «Настройка включена» (отмечен по умолчанию) – автоматически активирует рассылку уведомлений.

3. Поле «Время отправки уведомлений» – укажите время отправки уведомлений в формате *XX-YY*, где *XX* – часы, *YY* – минуты. Рассылка будет производится по местному времени.

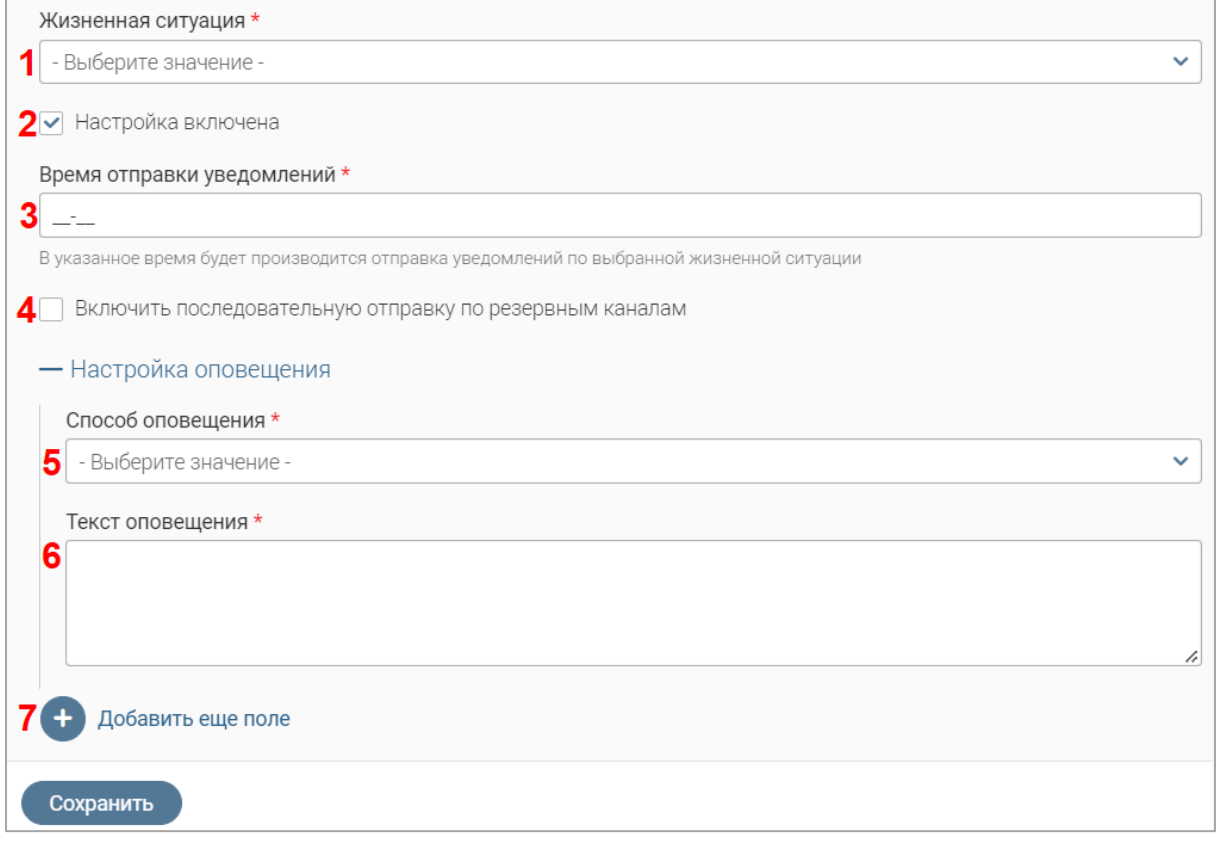

Рисунок 20 – Форма добавления настройки уведомлений

<span id="page-18-0"></span>4. Чекбокс «Включить последовательную отправку по резервным каналам» – отметьте чекбокс для настройки резервных каналов оповещения, при этом в блоке полей «Настройка оповещения» отобразится поле «Приоритет оповещения» [\(Рисунок 21\)](#page-18-1), которое по умолчанию заполняется значением «1».

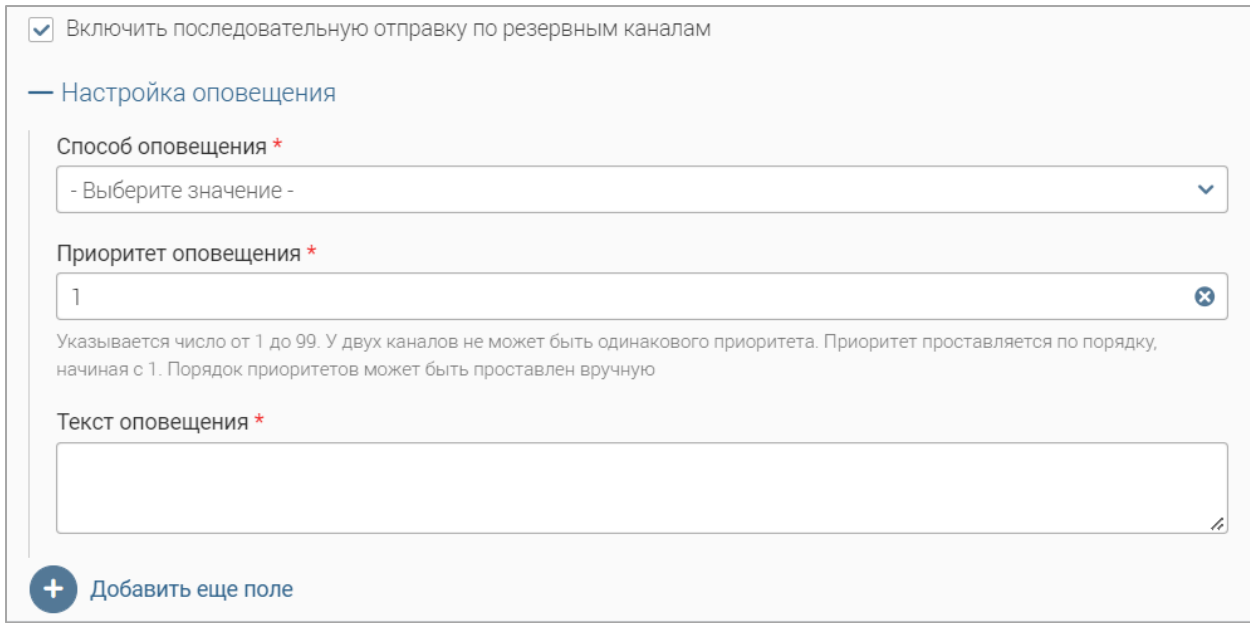

Рисунок 21 – Отображение поля «Приоритет оповещения»

<span id="page-18-1"></span>В каждом следующем добавленном блоке полей «Настройка оповещения» значение в поле «Приоритет оповещения» будет увеличиваться на 1. Обратите внимание, настройки оповещения не могут иметь одинаковый приоритет.

В первую очередь уведомление отправится по тому каналу, приоритет оповещения которого равен 1. В случае неудачи уведомление будет отправлено по каналу со следующим по порядку приоритетом оповещения.

5. Поле «Способ оповещения» – выберите способ оповещения в раскрывшемся списке:

- «По электронной почте» уведомление будет направлено на электронную почту гражданина. При выборе этого способа оповещения на форме отобразится поле «Тема оповещения», заполните его;
- «Смс-сообщение» уведомление будет направлено смс-сообщением на мобильный телефон заявителя;
- «Push-уведомление РПГУ» уведомление отобразится всплывающим сообщением в мобильном приложении РПГУ. На форме настройки отобразится поле «Тема оповещения», заполните его;
- «Черновик оповещения на РПГУ» [\(Рисунок 22\)](#page-19-0) в качестве уведомления будет создан черновик заявления на РПГУ. На форме настройки отобразится поле «Тема оповещения», заполните его.

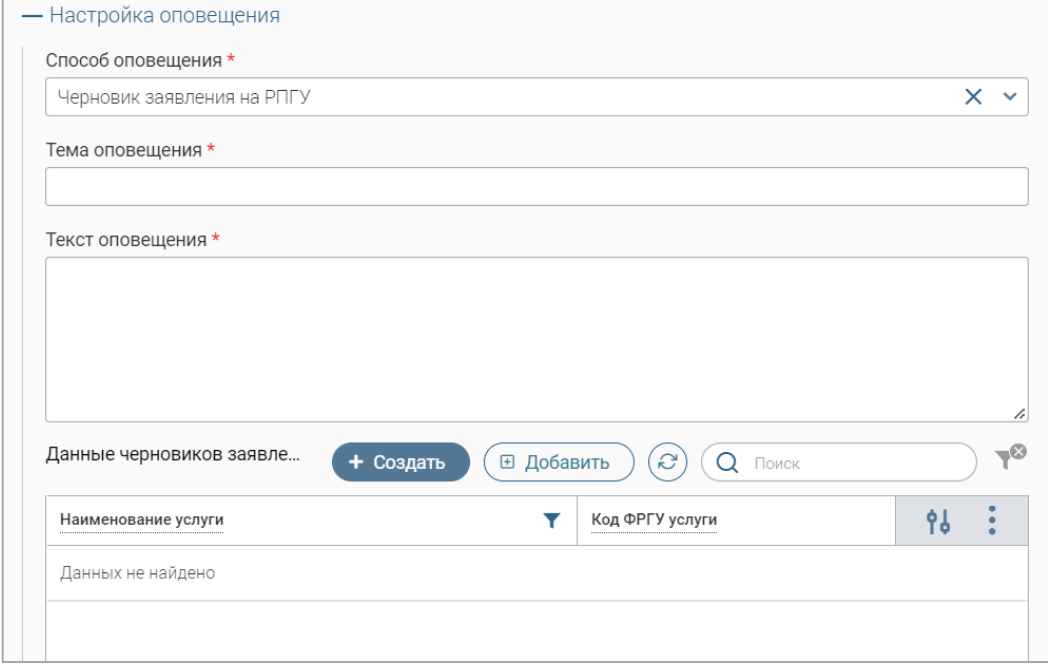

Рисунок 22 – Способ оповещения «Черновик заявления на РПГУ»

<span id="page-19-0"></span>Для создания услуги, по которой будет создан черновик заявления, нажмите кнопку «<sup>+ создать</sup> » над таблицей «Данные черновиков заявлений» и заполните открывшуюся форму [\(Рисунок 23\)](#page-20-0).

В одноименных полях укажите наименование услуги и ее код ФРГУ для формирования черновика. Для настройки предзаполнения формы черновика заявления укажите данные в формате JSON в поле «Данные для заполнения формы». По завершении ввода нажмите кнопку

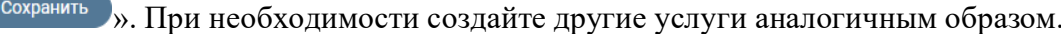

 $\mathcal{A}$ 

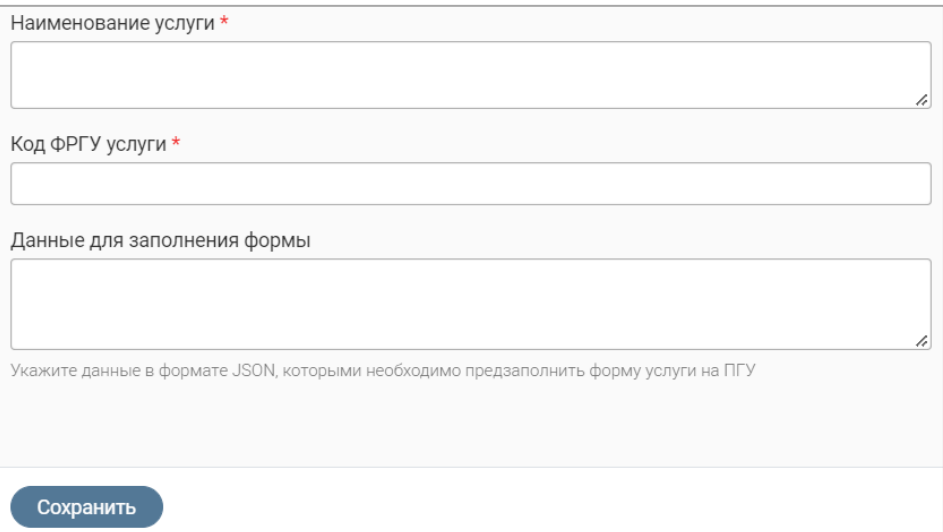

Рисунок 23 - Форма создания услуги

<span id="page-20-0"></span>Для добавления услуги, по которой будет создан черновик, из уже существующих данных, нажмите « <sup>В добавить</sup> » над таблицей «Данные черновиков заявлений» и выберите нужные значения в открывшейся форме (аналогично выбору шаблонов автозаполнения при настройке ЖС - Рисунок 18). Обратите внимание, добавление уже существующих данных доступно, только если форма услуги предполагает предзаполнение этих данных.

Для редактирования услуги нажмите «<sup>[*2*</sup>» в ее строке в таблице «Данные черновиков заявлений», внесите необходимые изменения в открывшуюся форму (аналогичную форме создания – Рисунок 23) и нажмите « $\cos\theta$ 

Для удаления услуги нажмите «•» в ее строке в таблице «Данные черновиков заявлений» и выберите действие «Удалить».

6. Поле «Текст оповещения» - введите текст уведомления. Для подстановки в текст данных получателя используйте коды автозамены (Рисунок 24).

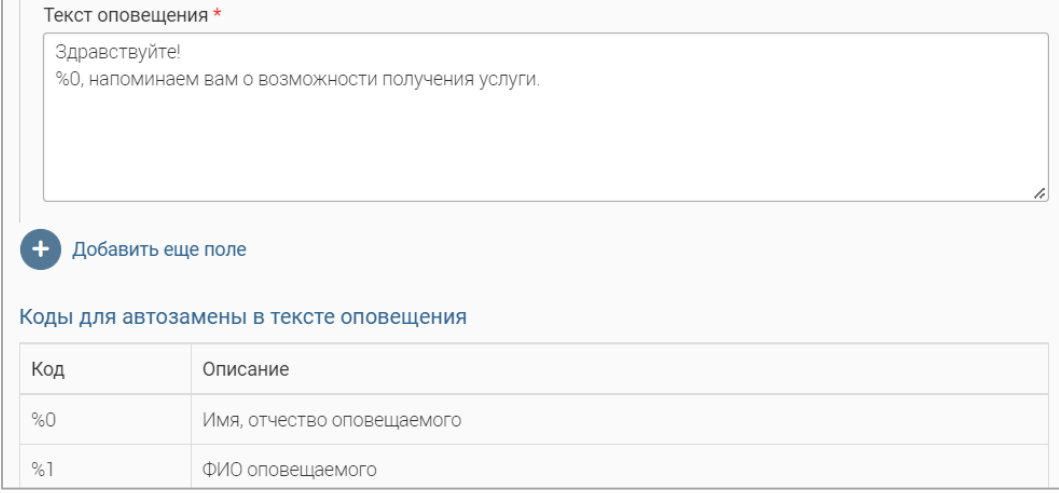

<span id="page-20-1"></span>Рисунок 24 – Пример текста оповещения с использованием шаблона автозамены

Для получателя в уведомлении вместо кодов автозамены будет отображаться соответствующая информация (например, вместо кода «%0» в тексте уведомления будет отображаться имя и отчество оповещаемого).

7. Кнопка «Добавить еще поле» – позволяет добавить еще один способ оповещения по ЖС. При нажатии на кнопку отображается еще один блок полей «Настройка оповещения» [\(Рисунок 25\)](#page-21-0) – заполните его. Для удаления добавленного блока полей нажмите « $\mathbb{X}_\infty$  в его правом верхнем углу.

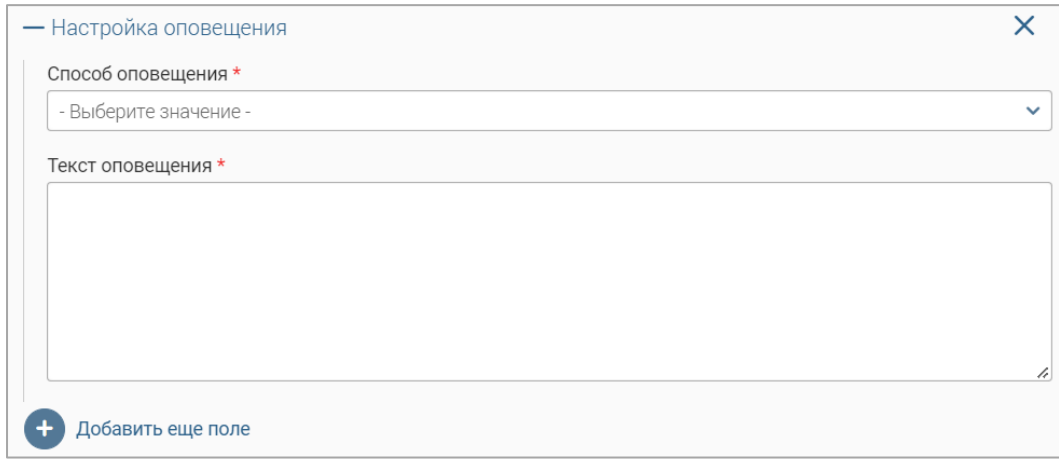

Рисунок 25 – Дополнительный блок полей «Настройка оповещения»

<span id="page-21-0"></span>По завершении заполнения формы добавления настройки уведомлений [\(Рисунок 20\)](#page-18-0) нажмите в ней кнопку « $\frac{1}{x}$  <sup>Сохранить</sup> » – созданная настройка отобразится в таблице раздела.

**Обратите внимание, созданная настройка активируется только со следующего дня.**

**Обратите внимание, если для выбранной ЖС уже была создана настройка уведомления, система отобразит уведомление «Настройка уведомления с указанной жизненной ситуацией была добавлена ранее. Пожалуйста, выберите другую жизненную ситуацию», а сохранение формы добавления настройки не будет выполнено.**

**Для редактирования настройки уведомлений** нажмите « » в ее строке, внесите необходимые изменения в открывшуюся форму (аналогичную форме добавления настройки – [Рисунок 20\)](#page-18-0) и нажмите « Сохранить ».

Для **отключения оповещения по ЖС** нажмите «<sup> $\mathcal{C}_{\mathcal{P}}$ </sup> в строке настройки, в открывшейся форме снимите отметку с чекбокса «Настройка включена» (2 – [Рисунок 20\)](#page-18-0) и нажмите кнопку « Сохранить ». В таблице раздела в столбце «Настройка включена» отобразится значение «Нет».

**Для удаления настройки уведомлений** нажмите « » в ее строке, выберите действие «Удалить» и подтвердите его в открывшемся окне уведомления, нажав « Да ».

#### **2.5 Информационные системы**

<span id="page-22-0"></span>В разделе [\(Рисунок 26\)](#page-22-2) отображается список информационных систем, которые используются в качестве источника информации о наступлении жизненной ситуации.

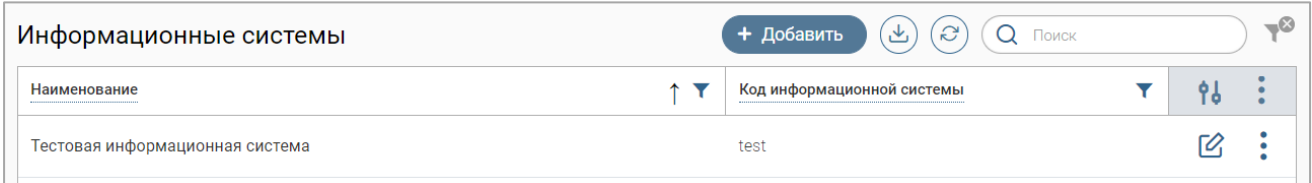

Рисунок 26 – Раздел «Информационные системы»

<span id="page-22-2"></span>Информационные системы как источник данных доступны для выбора при создании/редактировании жизненной ситуации [\(Рисунок 14\)](#page-14-2) в поле «Информационная система, предоставляющая сведения о наступлении жизненной ситуации».

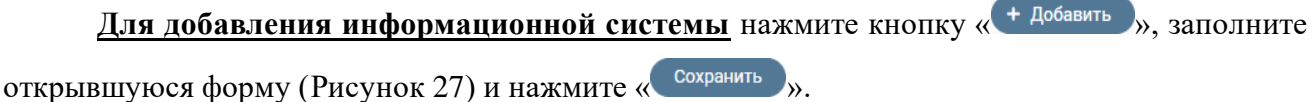

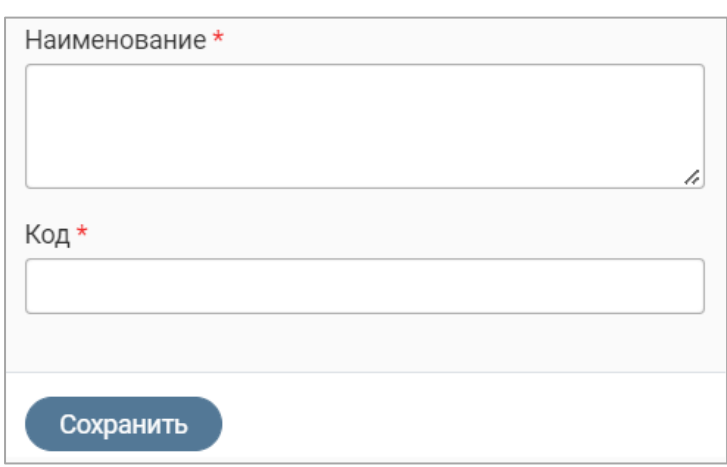

Рисунок 27 – Форма добавления информационной системы

<span id="page-22-3"></span>**Для редактирования информационной системы** нажмите « » в ее строке, внесите необходимые изменения в открывшуюся форму (аналогичную форме добавления – [Рисунок 27\)](#page-22-3) и нажмите « $\left( \begin{array}{c} \text{Coxpan \text{with} } \\ \text{Coxpan} \end{array} \right)$ ».

**Для удаления информационной системы** нажмите « » в ее строке, выберите действие «Удалить» и подтвердите его в открывшемся окне уведомления, нажав « <sup>Да</sup> ».

#### <span id="page-22-1"></span>**2.6 Получение данных**

В разделе [\(Рисунок 28\)](#page-23-1) доступен мониторинг полученных данных.

**Для запуска процесса** сбора данных по ЖС и отправки настроенных уведомлений нажмите кнопку « Запустить процесс » - в таблице раздела отобразится запись с указанием даты и времени запуска. В столбцах «Запрос завершен» и «Успешно» отобразится значение «Нет». При успешном завершении процесса в этих столбцах отобразится значение «Да», а в столбце «Дата и время завершения запроса» – дата и время окончания обработки.

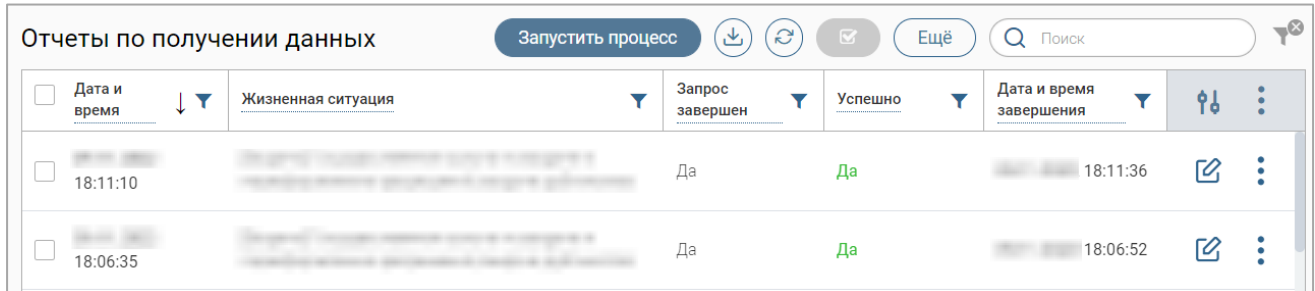

Рисунок 28 – Раздел «Получение данных»

<span id="page-23-1"></span>**Для редактирования записи** нажмите « » в ее строке, внесите необходимые

изменения в открывшуюся форму [\(Рисунок 29\)](#page-23-2) и нажмите « Сохранить ».

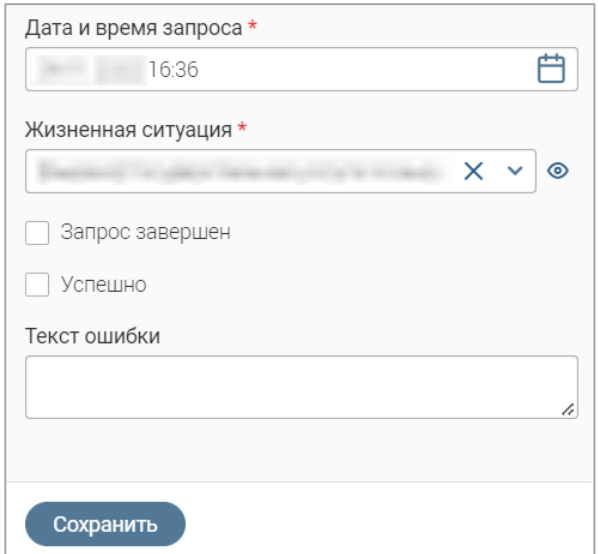

Рисунок 29 – Форма редактирования записи

<span id="page-23-2"></span>**Для удаления записи** нажмите « » в ее строке, выберите действие «Удалить» и подтвердите его в открывшемся окне уведомления, нажав « <sup>да</sup> ».

#### **2.7 Шаблоны автозамены**

<span id="page-23-0"></span>В разделе [\(Рисунок 30\)](#page-23-3) отображается список добавленных ранее шаблонов автозамены, а также доступно создание, редактирование и удаление шаблонов.

| Шаблоны автозамены      | + Добавить                 | 也 | $\mathcal{C}$<br>Поиск<br>Q |    | $-\infty$ |
|-------------------------|----------------------------|---|-----------------------------|----|-----------|
| Строка для замены<br>™. | Описание шаблона           |   | Универсальный<br>шаблон     | 96 |           |
| %0                      | Имя, отчество оповещаемого |   | Да                          | Г  |           |
| %1                      | ФИО оповещаемого           |   | Да                          | M  |           |

Рисунок 30 – Раздел «Шаблоны автозамены»

<span id="page-23-3"></span>Для создания шаблона автозаполнения нажмите кнопку « <sup>+ добавить</sup> », заполните открывшуюся форму [\(Рисунок 31\)](#page-24-1) и нажмите « <sup>Сохранить</sup> ». При отметке чекбокса «Универсальный шаблон» созданный шаблон будет доступен для всех уведомлений.

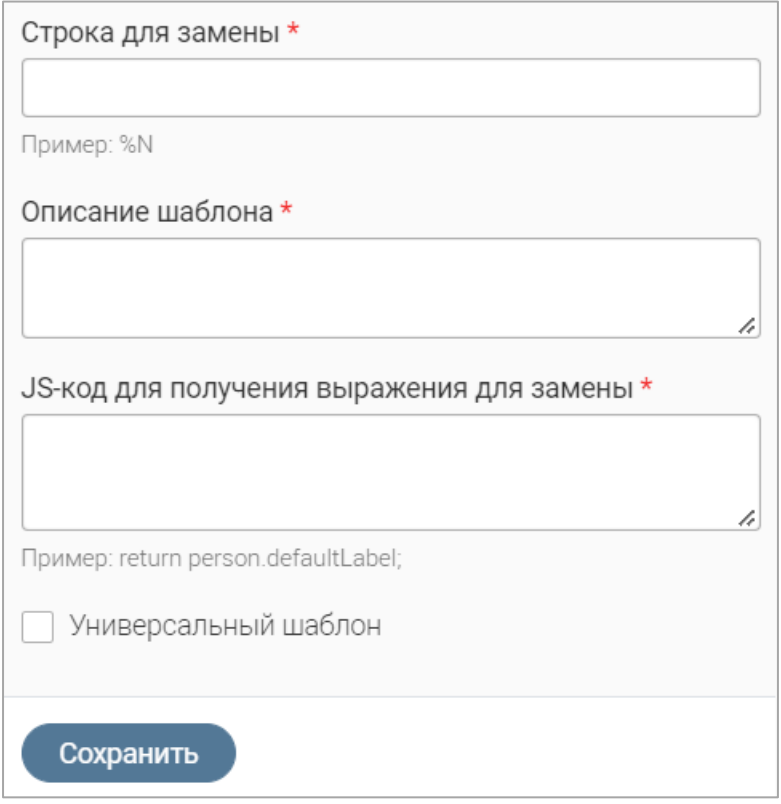

Рисунок 31 – Форма создания шаблона автозамены

<span id="page-24-1"></span>Пример заполнения формы создания шаблона автозамены для получения ФИО оповещаемого

В поля формы создания вводятся следующие значения без кавычек:

- в поле «Строка для замены» «%1»;
- в поле «Описание шаблона» «ФИО оповещаемого»;
- в поле «JS-код для получения выражения для замены» «return person.defaultLabel;».

**Для редактирования шаблона автозамены** нажмите « » в его строке, внесите необходимые изменения в открывшуюся форму (аналогичную форме создания – [Рисунок 31\)](#page-24-1) и нажмите « <sup>Сохранить</sup> ».

**Для удаления шаблона автозамены информационной системы** нажмите « » в его строке, выберите действие «Удалить» и подтвердите его в открывшемся окне уведомления, нажав « $\sqrt{P}$ а

#### **2.8 Справочники**

<span id="page-24-0"></span>В разделе [\(Рисунок 32\)](#page-25-0) отображаются справочник каналов отправки уведомлений (таблица «Тип коммуникации») и справочник статусов уведомления (таблица «Статус уведомления»). Также доступно создание, редактирование и удаление значений справочников.

| Тип коммуникации<br>+ Добавить       | $\mathcal{C}$<br>也 | $\Omega$<br>Поиск          |          |               | $\rightarrow \infty$   | Статус уведомления                     |              | $\mathcal{C}$<br>也        | Q<br>Поиск |                 | $-\infty$        |
|--------------------------------------|--------------------|----------------------------|----------|---------------|------------------------|----------------------------------------|--------------|---------------------------|------------|-----------------|------------------|
| Наименование                         | Код                | <b>B</b><br>Y<br>announced | objectId | 96            |                        | Наименование                           | Код события  | $CK$ $\blacktriangledown$ | objectId   | 96              | $\ddot{\bullet}$ |
| Push-уведомления РПГУ                | push               | Да                         |          | $\mathcal{O}$ | $\bullet$              | Ожидает отправки                       | awaitSending | Нет                       |            | $\varnothing$   |                  |
| Мобильное приложение<br>МФЦ          | mfc                | Да                         |          | $\varnothing$ | $\bullet$              | Отправлено                             | notified     | Нет                       |            | Ø               |                  |
| По электронной почте                 | email              | Да                         |          | M             | $\bullet$<br>$\bullet$ | Отправлено ранее по<br>приоритету выше | mainNotified | Нет                       |            | $\mathcal{O}_i$ |                  |
| СМС-сообщением                       | sms                | Да                         |          | 12            | $\bullet$              | Ошибка оповещения                      | errorAlert   | Нет                       |            | <b>72</b>       |                  |
| Черновик заявления на<br><b>PNLA</b> | rpeuRough<br>Copy  | Да                         |          | Г2            | $\bullet$              |                                        |              |                           |            |                 |                  |
|                                      |                    |                            |          |               | 5 из 5                 |                                        |              |                           |            |                 | 4 из 4           |

Рисунок 32 – Раздел «Справочники»

<span id="page-25-0"></span>**Для добавления значения справочника каналов отправки уведомления** нажмите кнопку нажмите кнопку « <sup>+ добавить</sup> » над таблицей «Тип коммуникации», в открывшейся форме [\(Рисунок 33\)](#page-25-1) укажите в одноименных полях код и наименование значения, при необходимости заполните блок полей «Данные для отправки уведомления». Для исключения значения справочника из списка доступных при настройке создания уведомления снимите отметку с чекбокса «Включен». По завершении заполнения формы нажмите « Сохранить )».

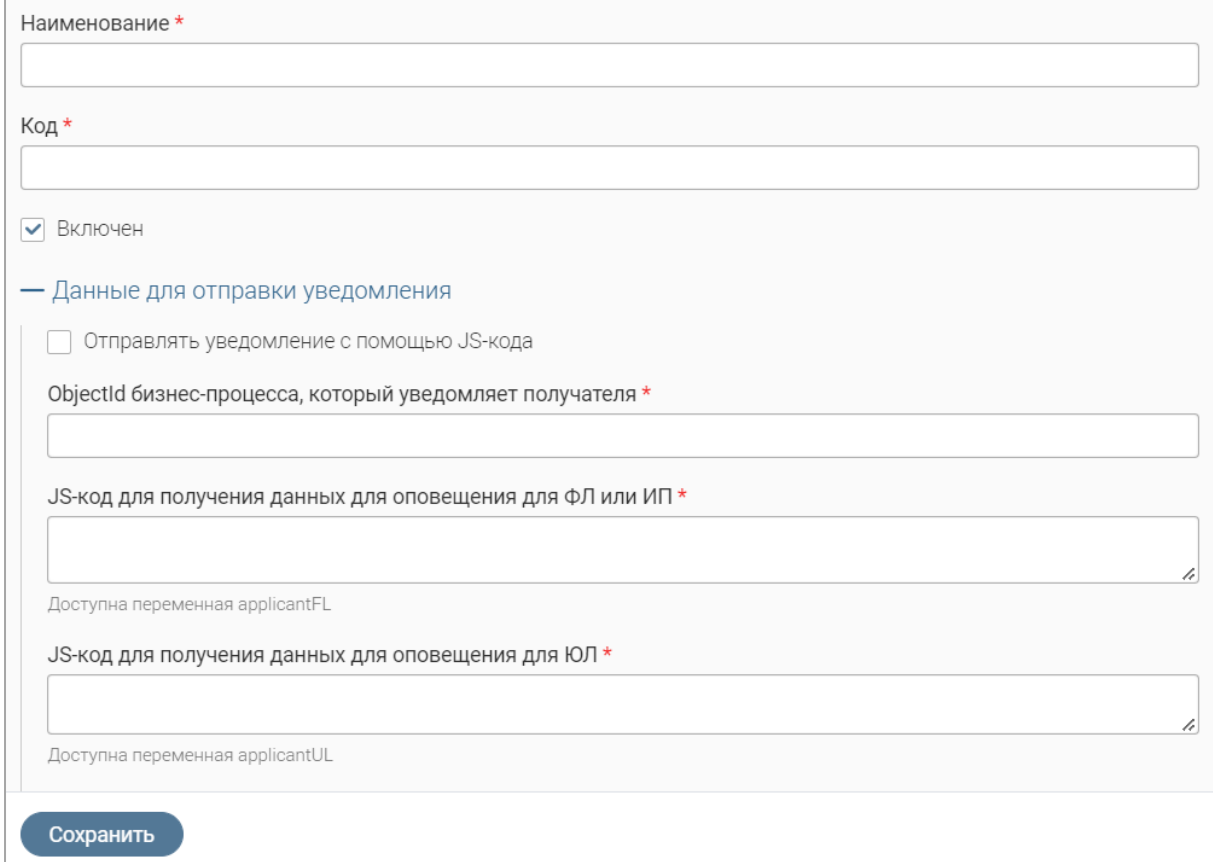

<span id="page-25-1"></span>Рисунок 33 – Форма добавления значения в справочник каналов отправки уведомления

Для добавления значения справочника статусов уведомления нажмите кнопку нажмите кнопку « <sup>+</sup> » над таблицей «Статус уведомления», в открывшейся форме (Рисунок 34) укажите в одноименных полях наименование и код значения. При отметке чекбокса «Скрыто» значение статуса не будет использоваться. По завершении заполнения формы нажмите « Сохранить »

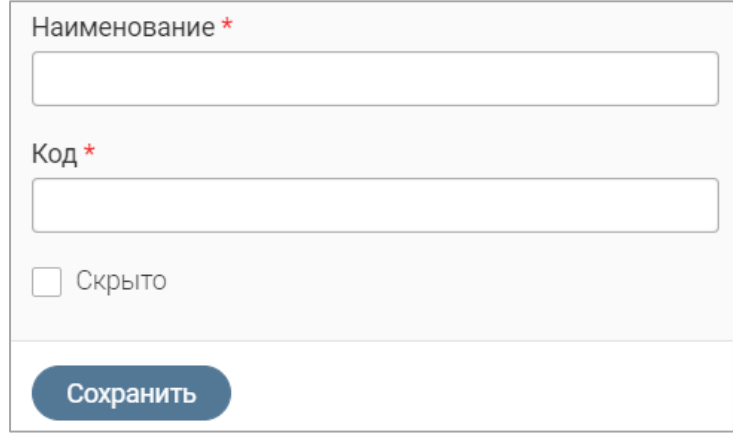

Рисунок 34 - Форма добавления значения в справочник статусов уведомления

<span id="page-26-1"></span>Действие «Редактировать» для значений обоих справочников выполняется аналогичным образом.

Для редактирования значения справочника нажмите «<sup>[2</sup>» в его строке, внесите необходимые изменения в открывшуюся форму (аналогичную форме добавления) и нажмите **КНОПКУ « Сохранить ».** 

Для просмотра истории изменения значения справочника (действие доступно для справочника каналов отправки) нажмите «•» в его строке и выберите действие «История изменений»:

| Изменения от<br>Изменил(а) | 17:42:06<br>Комментарии к изменениям не указаны либо не обязательны.<br>Экземпляр изменен вручную                                                                                                    |                                                                                                    |
|----------------------------|----------------------------------------------------------------------------------------------------|----------------------------------------------------------------------------------------------------|
| Поле                       | Было                                                                                                    | Стало                                                                                                    |
| JS-код для<br>отправки     | try { let recipientTypeCode = notification. RecipientType. Code; if<br>(recipientTypeCode === "FL"    recipientTypeCode === "IP") { email = new<br>Function("applicantFL", notification.CommunicationType.CodeForGettingDataFL)<br>(notification.Recipient); } else { email = new Function("applicantUL",<br>notification.CommunicationType.CodeForGettingDataUL)(notification.Recipient);<br>if (email) { let sendResult = sendEmail([email], notification.NotificationTitle,<br>уведомления notification.NotificationText, []); if (sendResult === "ОК"    sendResult === .<br>"RESEND") { return { "notifyResult": true } } else { return { "notifyResult": false,<br>"errorText": "Произошла ошибка при отправке сообщения" } } } else { return {<br>"notifyResult": false, "errorТext": "Не указана электронная почта" } } } catch (err)<br>{ return { "notifyResult": false, "errorТext": "Внутренняя ошибка сервера" } } | try { let recipientTypeCode = notification. RecipientType.Code; if<br>(recipientTypeCode === "FL"    recipientTypeCode === "IP") { email = new<br>Function("applicantFL", notification.CommunicationType.CodeForGettingDataFL)<br>(notification.RecipientFact): } else { email = new Function("applicantUL".<br>notification.CommunicationType.CodeForGettingDataUL)<br>(notification.RecipientFact): } if (email) { let sendResult = sendEmail(femail).<br>notification.NotificationTitle, notification.NotificationText, []); if (sendResult ===<br>"OK"    sendResult === "RESEND") { return { "notifyResult": true } } else { return {<br>"notifyResult": false, "errorText": "Произошла ошибка при отправке сообщения"<br>} } } else { return { "notifyResult": false, "errorText": "Не указана электронная<br>почта" } } } catch (err) { return { "notifyResult": false, "errorText": "Внутренняя<br>ошибка сервера" } } |

Рисунок 35 - История изменения значения справочника

#### 2.9 Процессы

<span id="page-26-0"></span>В разделе отображается список ранее запущенных процессов получения данных и создания версионных граждан, а также запуск этих процессов.

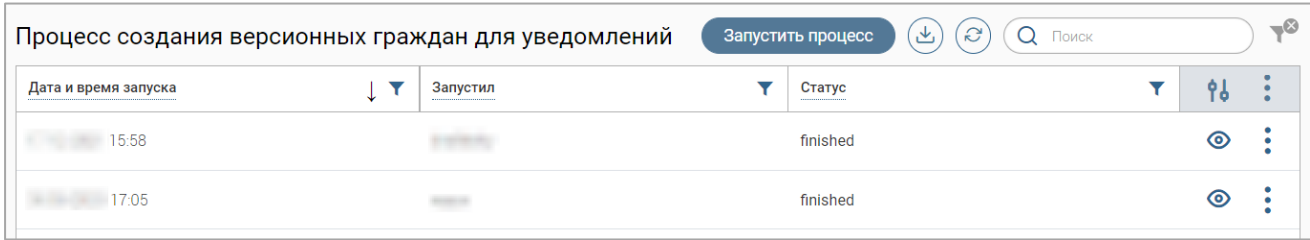

Рисунок 36 – Раздел «Процессы»

Для запуска процесса нажмите кнопку «<sup>Запустить процесс</sup>» - процесс запустится, а в таблице раздела отобразится соответствующая запись.

**Для удаления записи о запущенном процессе** нажмите « » в ее строке, выберите действие «Удалить» и подтвердите его в открывшемся окне уведомления, нажав « <sup>да</sup> ».

#### **2.10 Токены пользователя**

<span id="page-27-0"></span>В разделе [\(Рисунок 37\)](#page-27-1) отображается список добавленных токенов пользователей для отправки push-уведомлений на РПГУ. Также доступно добавление, редактирование и удаление токенов.

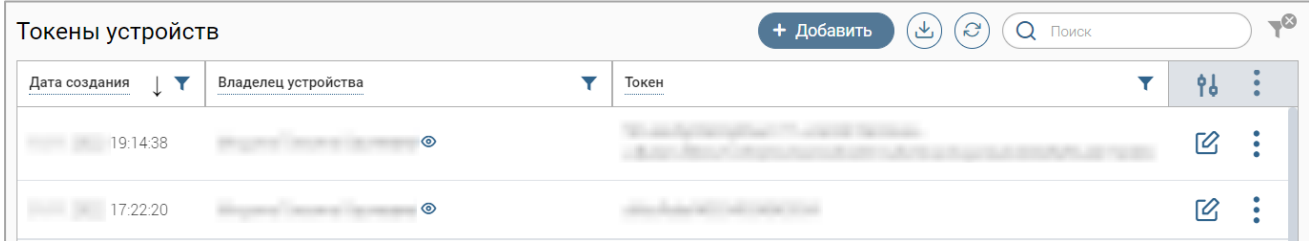

Рисунок 37 – Раздел «Токены пользователя»

<span id="page-27-1"></span>Для добавления токена нажмите кнопку «<sup>+ добавить</sup> », заполните открывшуюся форму [\(Рисунок 38\)](#page-27-2).

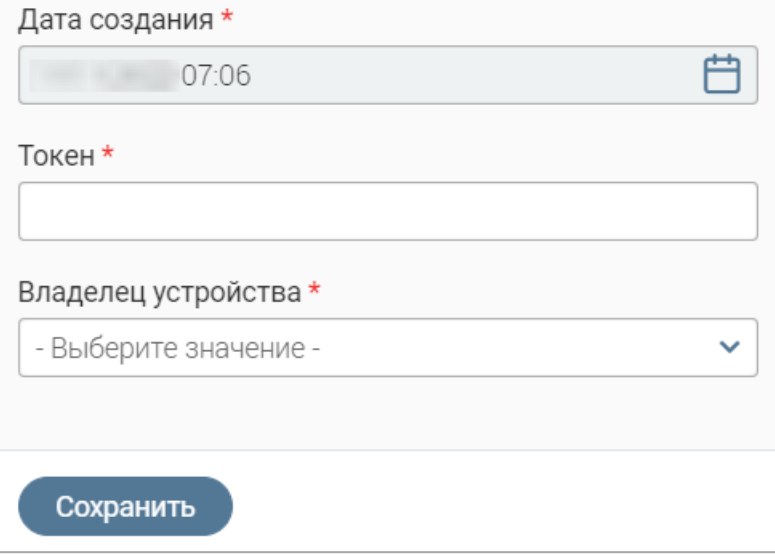

Рисунок 38 – Форма добавления токена

<span id="page-27-2"></span>В поле «Токен» введите его идентификатор. Для выбора данных владельца из уже имеющихся в системе нажмите на поле «Владелец устройства» и нажмите на нужную строку в раскрывшемся списке. Для добавления данных владельца, которых еще нет в системе, нажмите на поле «Владелец устройства» и в раскрывшемся списке нажмите « + Добавить ». Заполните открывшуюся форму [\(Рисунок 39\)](#page-28-0) и нажмите « <sup>Сохранить</sup> » – данные отобразятся в поле «Владелец устройства».

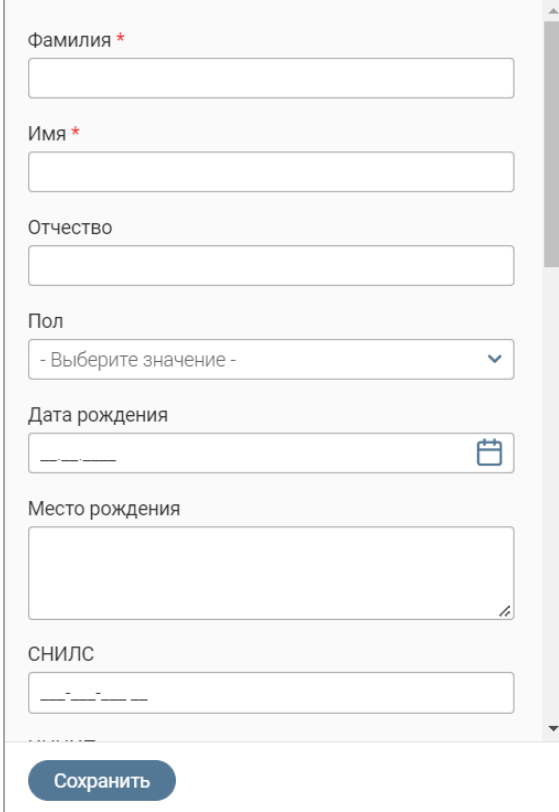

Рисунок 39 – Форма добавления данных владельца токена

<span id="page-28-0"></span>По завершении заполнения формы добавления токена нажмите в ней « <sup>сохранить</sup> » - в таблице раздела отобразится запись о добавленном токене.

**Для редактирования токена** нажмите « » в его строке, внесите необходимые изменения в открывшуюся форму (аналогичную форме создания – [Рисунок 38\)](#page-27-2) и нажмите кнопку « $\left( \begin{array}{c} \text{Coxpan \text{with}} \\ \text{Coxpan} \end{array} \right)$ ».

**Для удаления токена** нажмите « » в его строке, выберите действие «Удалить» и подтвердите его в открывшемся окне уведомления, нажав « да ».